# **WPL406**

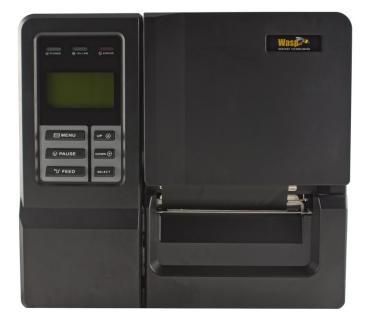

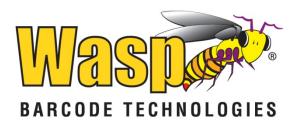

# **Copyright Information**

© 2013 by Wasp Technologies. All rights reserved.

No part of this publication may be reproduced or used in any form, or by any electrical or mechanical means, without permission in writing from Wasp Technologies. This includes electronic or mechanical means, such as photocopying, recording, or information storage and retrieval systems. The material in this manual is subject to change without notice.

The software is provided strictly on an "as is" basis. All software, including firmware, furnished to the user is on a licensed basis. Wasp Technologies grants to the user a non-transferable and nonexclusive license to use each software or firmware program delivered hereunder (licensed program). Except as noted below, such license may not be assigned, sublicensed, or otherwise transferred by the user without prior written consent of Wasp Technologies. No right to copy a licensed program in whole or in part is granted, except as permitted under copyright law. The user shall not modify, merge, or incorporate any form or portion of a licensed program with other program material, create a derivative work from a licensed program, or use a licensed program in a network without written permission from Wasp Technologies. The user agrees to maintain Wasp Technologies it makes, in whole or in part. The user agrees not to decompile, disassemble, decode, or reverse engineer any licensed program delivered to the user or any portion thereof.

Wasp Technologies reserves the right to make changes to any software or product to improve reliability, function, or design. Wasp Technologies does not assume any product liability arising out of, or in connection with, the application or use of any product, circuit, or application described herein. No license is granted, either expressly or by implication, estoppel, or otherwise under any Wasp Technologies, intellectual property rights. An implied license only exists for equipment, circuits, and subsystems contained in Wasp Technologies products.

Wasp Technologies is a registered trademark of Wasp Technologies. Other product names mentioned in this manual may be trademarks or registered trademarks of their respective companies and are hereby acknowledged.

Wasp Technologies 1400 10th St. Plano TX 75074 http://www.waspbarcode.com

# Agency Compliance and Approvals

|                                       | CE CLASS A                                                       |
|---------------------------------------|------------------------------------------------------------------|
| して                                    | EN 55022:2006 +A1:2007                                           |
|                                       | EN 55024:1998+A1:2001+A2:2003                                    |
|                                       | EN 61000-4 SERIES REQULATIONS                                    |
|                                       | FCC CFR Title 47 Part 15 Subpart B:2009-Section 15.107 and       |
|                                       | 15.109                                                           |
|                                       | ICES-003 Issue 4:2004 Class A                                    |
|                                       | This device complies with Part 15 of the FCC Rules.              |
|                                       | Operation is subject to the following two conditions.            |
|                                       | (1)This device may not cause harmful interference, and           |
|                                       | (2)This device must accept any interference received,            |
|                                       | including interference that may cause undesired operation.       |
|                                       |                                                                  |
|                                       | AS/NZS CISPR 22:2009                                             |
| V                                     | CLASS A                                                          |
|                                       | GB4953-2001                                                      |
|                                       | GB9254-2008 (CLASS A)                                            |
|                                       | GB17625.1-2003                                                   |
|                                       | 此为 A 级产品,在生活环境中,该产品可能会造成无线电干扰,在这种                                |
|                                       | 情况下,可能需要用户对干扰采取切实可行的措施。                                          |
|                                       | UL 60950-1(2 <sup>nd</sup> Edition)                              |
|                                       | CSA C22.2 No. 60950-1-07(2 <sup>nd</sup> Edition)                |
| LISTED<br>I.T.E.                      |                                                                  |
| E178707                               |                                                                  |
|                                       | EN 60950-1/A1:2010                                               |
|                                       |                                                                  |
| Production monitored<br>Safety tested | IEC 60950-1/A1:2009                                              |
| CB                                    | IEC 60950-1/A1.2009<br>IEC 60950-1:2005(2 <sup>nd</sup> Edition) |
|                                       |                                                                  |

# Contents

| opyright Informationi                               |
|-----------------------------------------------------|
| gency Compliance and Approvalsii                    |
| . Introduction                                      |
| 1.1 Product Introduction1                           |
| 1.2 Product Features                                |
| 1.2.1 Printer standard features 2                   |
| 1.2.2 Printer optional features                     |
| 1.3 General Specifications                          |
| 1.4 Print Specifications                            |
| 1.5 Ribbon Specifications                           |
| 1.6 Media Specifications                            |
| . Operations Overview                               |
| 2.1 Unpacking and Inspection6                       |
| 2.2 Printer Overview                                |
| 2.2.1 Front View                                    |
| 2.2.2 Interior view                                 |
| 2.2.3 Rear View                                     |
| 2.3 Operator Controls                               |
| 2.3.1 Front Panel & Keys 11                         |
| 2.3.2 LED Indicators                                |
| 2.4 Setting up the Printer                          |
| 2.5 Installation of Ribbon                          |
| 2.5.1 Loading the Ribbon                            |
| 2.6 Installation of Media 17                        |
| 2.6.1 Loading the Roll Label17                      |
| 2.6.2 Loading the Fan-fold Label                    |
| 2.6.3 Loading the Media in Peel-off Mode (Option)22 |
| 2.6.4 Loading the Media in Cutter Mode (Option)23   |
| 2.7 Print Head Pressure Adjustment Knob24           |

| 3. LCD Panel Menu Function (Option)                      |
|----------------------------------------------------------|
| 3.1 Setup Menu Overview                                  |
| 3.1.2 Sensor                                             |
| 3.1.3 Serial Comm                                        |
| 3.1.4 Ethernet                                           |
| 3.2 File Manager                                         |
| 3.2.1 File List                                          |
| 3.2.2 Avail. Memory                                      |
| 3.2.3 Del. All Files                                     |
| 3.3 Diagnostics                                          |
| 3.3.1 Print Config                                       |
| 3.3.2 Dump Mode                                          |
| 3.3.3 Rotate Cutter                                      |
| 3.4 Language                                             |
| 3.5 Service                                              |
| 3.5.1 Initialization 60                                  |
| 3.5.2 Mileage Info60                                     |
| 4. Diagnostic Tool                                       |
| 4.1 Start the Diagnostic Tool61                          |
| 4.2 Printer Function                                     |
| 5. Setting Ethernet by Diagnostic Utility (Option)67     |
| 5.1 Using USB interface to setup Ethernet interface67    |
| 5.2 Using RS-232 interface to setup Ethernet interface   |
| 5.3 Using Ethernet interface to setup Ethernet interface |
| 6. Troubleshooting                                       |
| 6.1 Common Problems71                                    |
| 6.2 Mechanism Fine Adjustment to Avoid Ribbon Wrinkles   |
| 7. Maintenance                                           |

## 1. Introduction

### **1.1 Product Introduction**

WPL 406 series of industrial thermal label printers is designed to offer the right features at the best value in the industry. The WPL 406 series features a small footprint and low profile design that fits where larger industrial printers do not.

This printer's quiet operation and fast label throughput is equally at home in the office or shop floor environment. The printers all-metal construction and die-cast aluminum print mechanism engine is durable enough to withstand the toughest production environments.

The moveable sensor design can accept a wide range of label media. All of the most frequently used barcode formats are included. Fonts and barcodes can be printed in any one of the four directions.

This printer is built-in the high quality, high performance MONOTYPE IMAGING<sup>®</sup> True Type font engine and one CG Triumvirate Bold Condensed smooth font. With flexible firmware design, user can also download the True Type Font from PC into printer memory for printing labels. Besides the scalable font, it also provides a choice of five different sizes of alphanumeric bitmap font, OCR-A and OCR-B fonts. By integrating rich features, it is the most cost-effective and high performance printer in its class!

To print label formats, please refer to the instructions provided with your labeling software.

- Applications
  - Compliance labeling for shipping and receiving
  - Pallet labeling
  - Inventory control labeling
  - Drum labeling
  - o Warning labels
  - Custom signage
  - Brand marketing featuring graphics, logos and texts
  - Multiple-up labels (two or three labels across)

# **1.2 Product Features**

### 1.2.1 Printer standard features

The printer offers the following standard features.

| Product standard feature                                              | 203 dpi<br>models | 300 dpi<br>models |
|-----------------------------------------------------------------------|-------------------|-------------------|
| Thermal transfer printing                                             | 0                 | 0                 |
| Direct thermal printing                                               | 0                 | 0                 |
| Die-cast based print mechanism                                        | 0                 | 0                 |
| Metal cover with large clear media view window                        | 0                 | 0                 |
| Position adjustable gap sensor                                        | 0                 | 0                 |
| Position adjustable black mark sensor                                 | 0                 | 0                 |
| Ribbon end sensor                                                     | 0                 | 0                 |
| Ribbon encoder sensor                                                 | 0                 | 0                 |
| LED indicators                                                        | 0                 | 0                 |
| Real time clock                                                       | 0                 | 0                 |
| USB 2.0 (full speed) interface                                        | 0                 | 0                 |
| Serial RS-232C (2400-115200 bps) interface                            | 0                 | 0                 |
| 8 MB SDRAM memory                                                     | 0                 | 0                 |
| 4 MB FLASH memory                                                     | 0                 | 0                 |
| SD FLASH memory card reader for memory                                | 0                 | 0                 |
| expansion up to 4 GB                                                  |                   |                   |
| Standard industry emulations right out of the box                     | 0                 | 0                 |
| including Eltron <sup>®</sup> and Zebra <sup>®</sup> language support |                   |                   |
| Internal 8 alpha-numeric bitmap fonts                                 | 0                 | 0                 |
| Fonts and barcodes can be printed in any one of                       | 0                 | 0                 |
| the four directions (0, 90,180, 270 degree)                           |                   |                   |
| Internal Monotype Imaging <sup>®</sup> true type font engine          | 0                 | 0                 |
| with one CG Triumvirate Bold Condensed scalable                       |                   |                   |
| font                                                                  |                   |                   |
| Downloadable fonts from PC to printer memory                          | 0                 | 0                 |
| Downloadable firmware upgrades                                        | 0                 | 0                 |

| Text, barcode, graph                                                                                                    | 0                                                                       | 0                                                                          |  |  |
|----------------------------------------------------------------------------------------------------|-------------------------------------------------------------------------|----------------------------------------------------------------------------|--|--|
| refer to the WPL prog                                                                                                    | refer to the WPL programming manual for                                 |                                                                            |  |  |
| supporting code page                                                                                                    | supporting code page)                                                   |                                                                            |  |  |
| Supported Barcodes<br>1D barcode<br>Code 39, Code<br>93,<br>Code128UCC,<br>Code128 subsets<br>A.B.C, Codabar,<br>Interleave 2 of 5,<br>EAN-8, EAN-13,<br>EAN-128,<br>UPC-A,<br>UPC-E,<br>EAN and UPC 2(5)<br>digits add-on,<br>MSI,<br>PLESSEY,<br>POSTNET,<br>China POST,<br>China POST, | 2D barcode<br>PDF-417,<br>Maxicode,<br>DataMatrix,<br>QR code,<br>Aztec | Supported image<br>BITMAP,<br>BMP,<br>PCX<br>(Max. 256 colors<br>graphics) |  |  |
| GS1 DataBar,<br>Code 11,<br>Logmars                                                                                                    |                                                                         |                                                                            |  |  |

### 1.2.2 Printer optional features

The printer offers the following optional features.

| Product option feature                                                             | User<br>options | Dealer<br>options | Factory options |
|------------------------------------------------------------------------------------|-----------------|-------------------|-----------------|
| LCD display (graphic type, 128x64 pixel)<br>with back light (for basic model only) | -               | -                 | 0               |
| Internal Ethernet print server (10/100 Mbps)<br>interface                          | -               | -                 | 0               |
| USB host (Support PC keyboard and bar<br>code scanner)                             | -               | -                 | 0               |
| Centronics interface                                                               | -               | -                 | $\bigcirc$      |
| Peel-off module                                                                    | -               | $\bigcirc$        | -               |
| Cutter module                                                                      | -               | 0                 | -               |
| Paper thickness: 0.06~ 0.19mm, 500,000 cuts                                        |                 |                   |                 |
| 0.20~ 0.25mm, 200,000 cuts                                                         |                 |                   |                 |
| Note:                                                                              |                 |                   |                 |
| Except for the linerless cutter, all                                               |                 |                   |                 |
| regular/heavy duty/care label cutters DO NOT                                       |                 |                   |                 |
| cut on media with glue.                                                            |                 |                   |                 |
| Bluetooth module (RS-232C interface)                                               | 0               | -                 | -               |
| KP-200 Plus keyboard display unit                                                  | 0               | -                 | -               |

# **1.3 General Specifications**

| Physical dimensions | 286 mm (W) x 259 mm (H) x 434 mm (D)                    |  |  |
|---------------------|---------------------------------------------------------|--|--|
| Weight              | 11 kg                                                   |  |  |
| Electrical          | Internal switching power supply                         |  |  |
|                     | Input: AC 100-240V                                      |  |  |
|                     | Output: DC 24V 3.3A                                     |  |  |
| Environmental       | Operation: 5 ~ 40°C (41 ~ 104°F), 25~85% non-condensing |  |  |
| condition           | Storage: -40 ~ 60 °C (-40 ~ 140°F), 10~90%              |  |  |
|                     | non-condensing                                          |  |  |

#### **General Specifications**

### **1.4 Print Specifications**

| Print Specifications  | 203 dpi models            | 300 dpi models             |
|-----------------------|---------------------------|----------------------------|
| Print head resolution | 203 dots/inch (8 dots/mm) | 300 dots/inch (12 dots/mm) |
| Printing method       | Thermal transfer          | and direct thermal         |
| Dot size              | 0.125 x 0.125 mm          | 0.084 x 0.084 mm           |
| (width x length)      | (1 mm = 8 dots)           | (1 mm = 11.8 dots)         |
| Print speed           | Up to 6 ips               | Up to 4 ips                |
| (inches per second)   |                           |                            |
| Max. print width      | 104 m                     | m (4.09")                  |
| Max. print length     | 2,286 mm (90")            | 1,016 mm (40")             |

### 1.5 Ribbon Specifications

#### **Ribbon Specifications**

| -                           |                  |
|-----------------------------|------------------|
| Ribbon outside diameter     | Max. 81.3 mm     |
| Ribbon length               | 450 meter        |
| Ribbon core inside diameter | 1 inch (25.4 mm) |
| Ribbon width                | Max. 110 mm      |
|                             | Min. 40 mm       |
| Ribbon wound type           | Outside wound    |
|                             |                  |

| Media Specifications   | 203 dpi models                              | 300 dpi models      |  |
|------------------------|---------------------------------------------|---------------------|--|
| Label roll capacity    | 203.2 mm (8") OD                            |                     |  |
| Media alignment        | Edge alignment                              |                     |  |
| Media type             | Continuous, die-cut, black mark             | k, fan-fold, notch  |  |
| Media wound type       | Printing face outside wound                 |                     |  |
| Media width (label +   | Max. 118 mm (4.6")                          |                     |  |
| liner)                 | Min. 25.4 mm (1.0")                         |                     |  |
| Media thickness (label | Max. 0.28 mm (11 mil)                       |                     |  |
| + liner)               | Min. 0.06 mm (2.36 mil)                     |                     |  |
| Media core diameter    | 25.4 mm~76.2 mm (1"~3")                     |                     |  |
| Label length           | 5~2,286 mm (0.2"~90") 5~1,016 mm (0.2"~40") |                     |  |
| Label length (peeler   | Max. 152.4 mm (6")                          |                     |  |
| mode)                  | Min. 25.4 mm (1")                           |                     |  |
| Label length (cutter   | Max. 2,286 mm (90")                         | Max. 1,016 mm (40") |  |
| mode)                  | Min. 25.4 mm (1")                           | Min. 25.4 mm (1")   |  |
| Gap height             | Min. 2 mm                                   |                     |  |
| Black mark height      | Min. 2 mm                                   |                     |  |
| Black mark width       | Min. 8 mm (0.31")                           |                     |  |

# 1.6 Media Specifications

## 2. Operations Overview

### 2.1 Unpacking and Inspection

This printer has been specially packaged to withstand damage during shipping. Please carefully inspect the packaging and printer upon receiving the barcode printer. Please retain the packaging materials in case you need to reship the printer.

Unpacking the printer, the following items are included in the carton.

- One printer unit
- One Windows labeling software/Windows driver CD disk
- One quick installation guide
- One power cord
- One USB interface cable
- One ribbon take up paper core

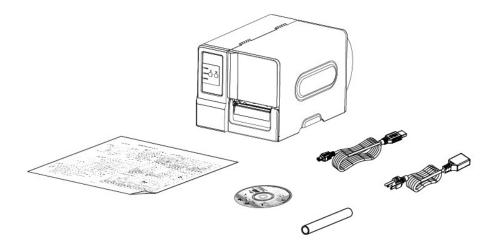

If any parts are missing, please contact the Customer Service Department of your purchased reseller or distributor.

## 2.2 Printer Overview

#### 2.2.1 Front View

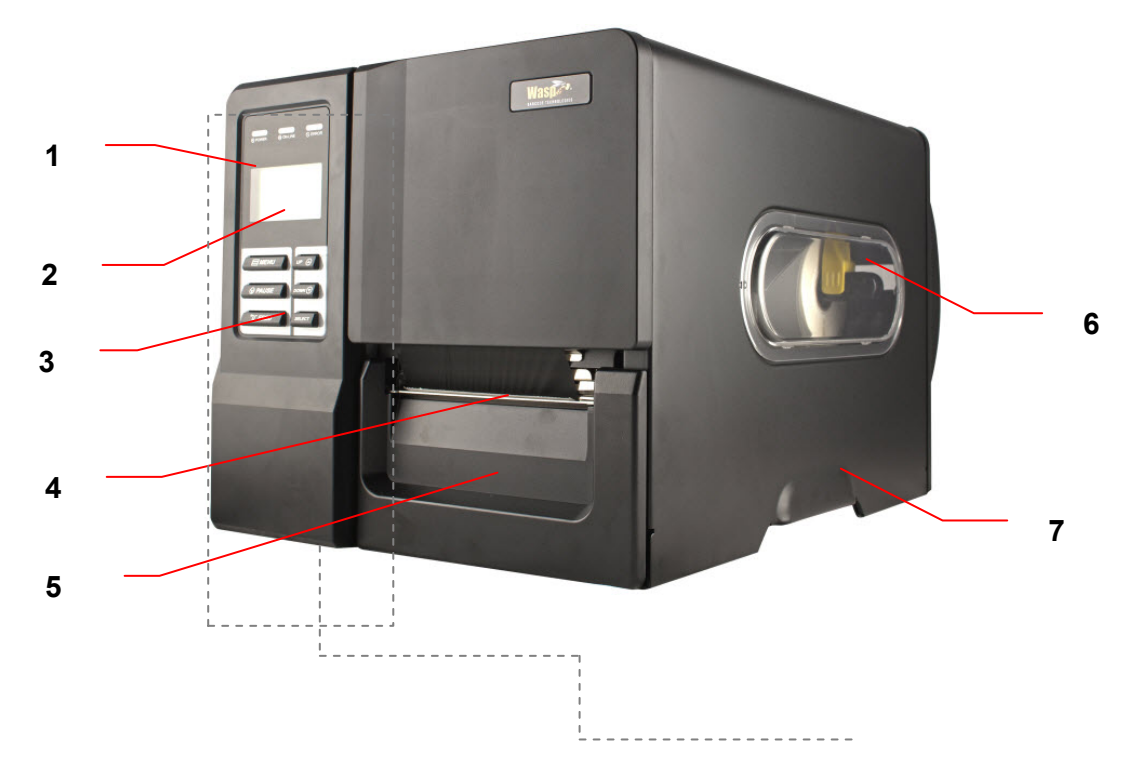

- 1. LED indicators
- 2. LCD
- LCD
   Keys for LCD module (Option)
   Paper exit chute
   Lower front cover
   Media viewer
   Printer right side cover opener

#### 2.2.2 Interior view

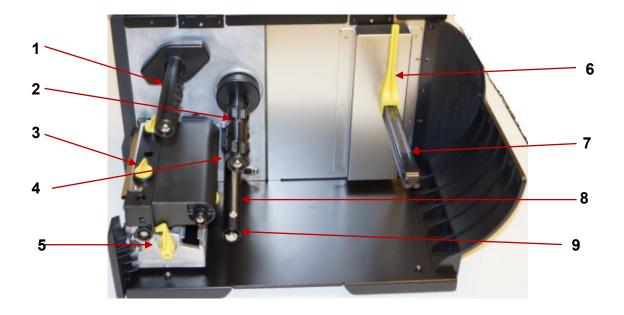

- 1. Ribbon rewind spindle
- 2. Ribbon supply spindle
- 3. Print head pressure adjustment knob
- 4. Ribbon end sensor
- 5. Print head release lever
- 6. Label roll guard
- 7. Label supply spindle
- 8. Ribbon guide bar
- 9. Media guide bar
- 10. Print head
- 11. Platen roller
- 12. Media sensor
- 13. Label guide

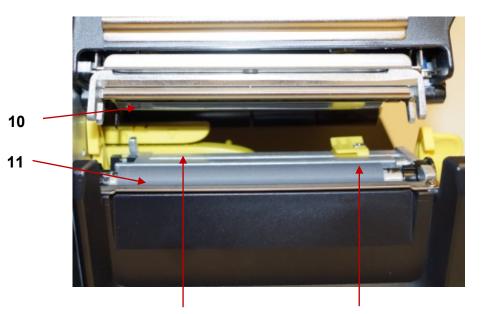

#### 2.2.3 Rear View

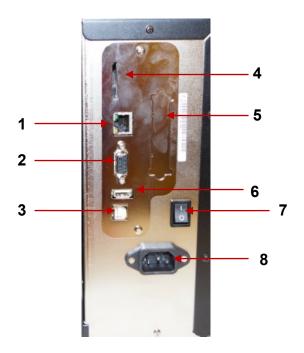

- 1. Internal Ethernet interface (Option)
- 2. RS-232C interface (Max. 115,200 bps)
- 3. USB interface (USB 2.0/ Full speed mode)
- 4. SD card slot
- 5. Centronics interface (Option)
- 6. USB host (Option)
- 7. Power switch
- 8. Power jack socket

Note: The interface picture here is for reference only. Please refer to the product specification for the interfaces availability.

| SD card spec SD card capacity |                | Approved SD card manufacturer |
|-------------------------------|----------------|-------------------------------|
| V1.0, V1.1                    | 128 MB         | SanDisk, Transcend            |
| V1.0, V1.1                    | 256 MB         | SanDisk, Transcend, Panasonic |
| V1.0, V1.1                    | 512 MB         | SanDisk, Transcend, Panasonic |
| V1.0, V1.1                    | 1 GB           | SanDisk, Transcend, Panasonic |
| V2.0 SDHC CLASS 4             | 4 GB           |                               |
| V2.0 SDHC CLASS 6             | 4 GB           | SanDisk, Transcend, Panasonic |
| V1.0, V1.1                    | microSD 128 MB | Transcend, Panasonic          |
| V1.0, V1.1                    | microSD 256 MB | Transcend, Panasonic          |
| V1.0, V1.1                    | microSD 512 MB | Panasonic                     |
| V1.0, V1.1                    | microSD 1 GB   | Transcend, Panasonic          |

#### \* Recommended SD card specification

| V2.0 SDHC CLASS 4 | microSD 4 GB  | Panasonic            |
|-------------------|---------------|----------------------|
| V2.0 SDHC CLASS 6 | microSD 4 GB  | Transcend            |
| V1.0, V1.1        | miniSD 128 MB | Transcend, Panasonic |
| V1.0, V1.1        | miniSD 256 MB | Transcend, Panasonic |
| V1.0, V1.1        | miniSD 512 MB | Transcend, Panasonic |
| V1.0, V1.1        | miniSD1 GB    | Transcend, Panasonic |
| V2.0 SDHC CLASS 4 | miniSD 4 GB   | Transcend            |
| V2.0 SDHC CLASS 6 | miniSD 4 GB   |                      |

- The DOS FAT file system is supported for the SD card.

- Folders/files stored in the SD card should be in the 8.3 filename format

- The miniSD/microSD card adapter is required for SD card reader.

# 2.3 Operator Controls

### 2.3.1 Front Panel & Keys

Standard

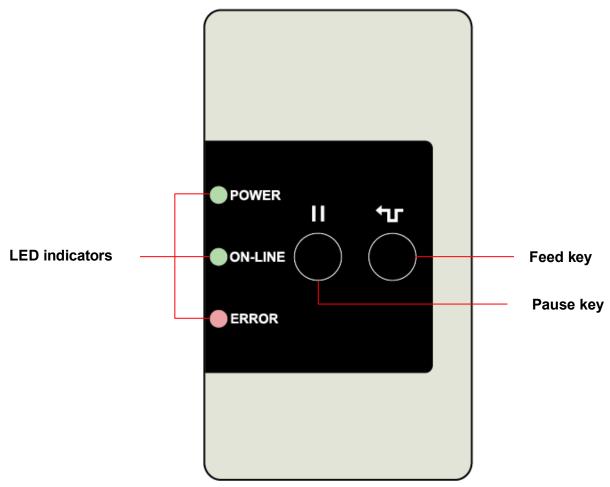

| Keys                | Function                                               |  |
|---------------------|--------------------------------------------------------|--|
| <ul><li>√</li></ul> | Advance one label<br>Pause/Resume the printing process |  |
| Feed key            |                                                        |  |
|                     |                                                        |  |
| Pause key           |                                                        |  |

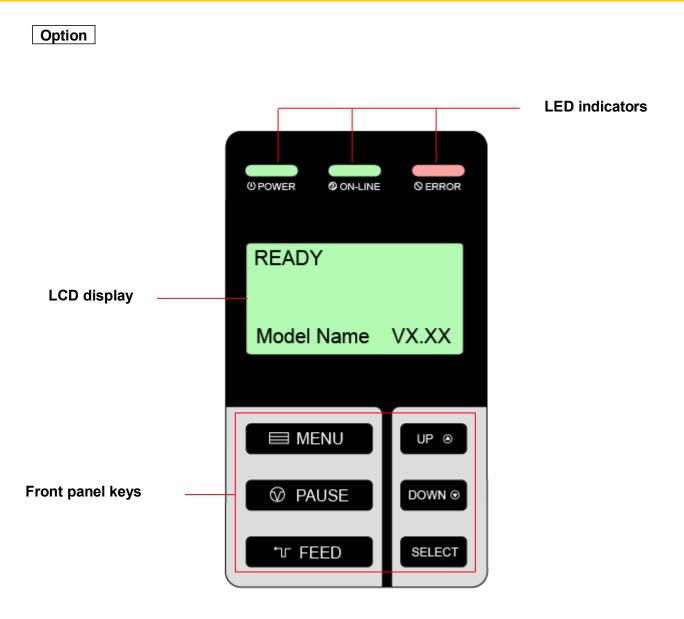

| Keys           | Function                                                                |  |
|----------------|-------------------------------------------------------------------------|--|
|                | 1. Enter the menu                                                       |  |
|                | 2. Exit from a menu or cancel a setting and return to the previous menu |  |
| <b>Ø</b> PAUSE | Pause/Resume the printing process                                       |  |
| ா FEED         | Advance one label                                                       |  |
| UP 🛛           | Scroll up the menu list                                                 |  |
| DOWN 🕤         | Scroll down the menu list                                               |  |
| SELECT         | Enter/select cursor located option                                      |  |

#### 2.3.2 LED Indicators

| LED     | Status   | Indication                                         |  |  |
|---------|----------|----------------------------------------------------|--|--|
| POWER   | Off      | The printer power is turned off                    |  |  |
|         | On       | The printer power is turned on                     |  |  |
| ON-LINE | On       | Printer is ready                                   |  |  |
|         | Blinking | Pause                                              |  |  |
|         |          | Downloading data into printer                      |  |  |
| ERROR   | Off      | Printer is ready                                   |  |  |
|         | On       | "Carriage open", "Cutter error" or "Clearing data" |  |  |
|         | Blinking | "No paper", "Paper jam" or "No ribbon"             |  |  |

### 2.4 Setting up the Printer

- 1. Place the printer on a flat, secure surface.
- 2. Make sure the power switch is off.
- 3. Connect the printer to the computer with the provided USB cable.
- 4. Plug the power cord into the AC power cord socket at the rear of the printer, and then plug the power cord into a properly grounded power outlet.

#### Note:

Please switch OFF printer power switch prior to plug in the power cord to printer power jack.

### 2.5 Installation of Ribbon

#### 2.5.1 Loading the Ribbon

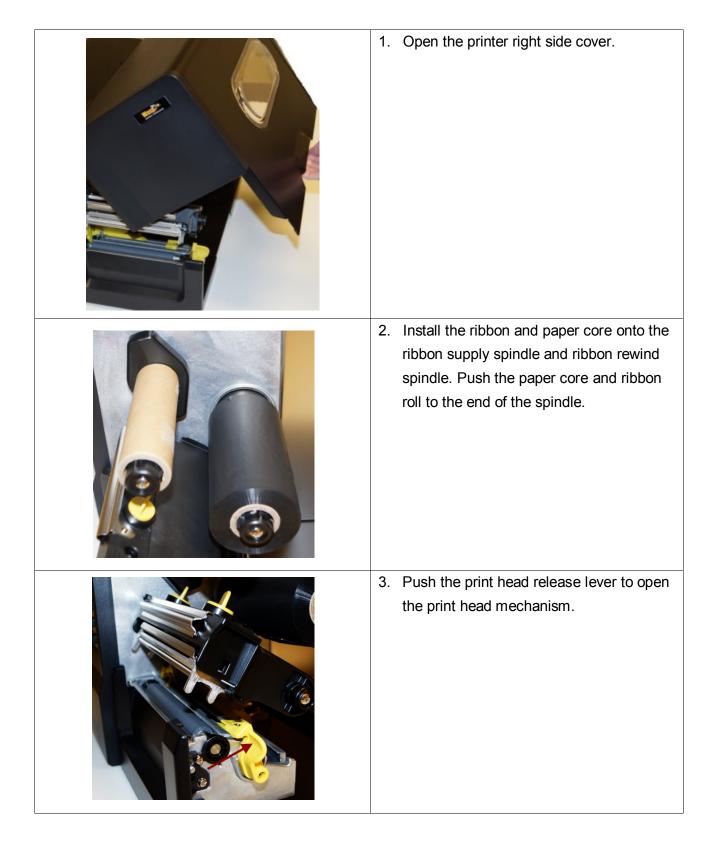

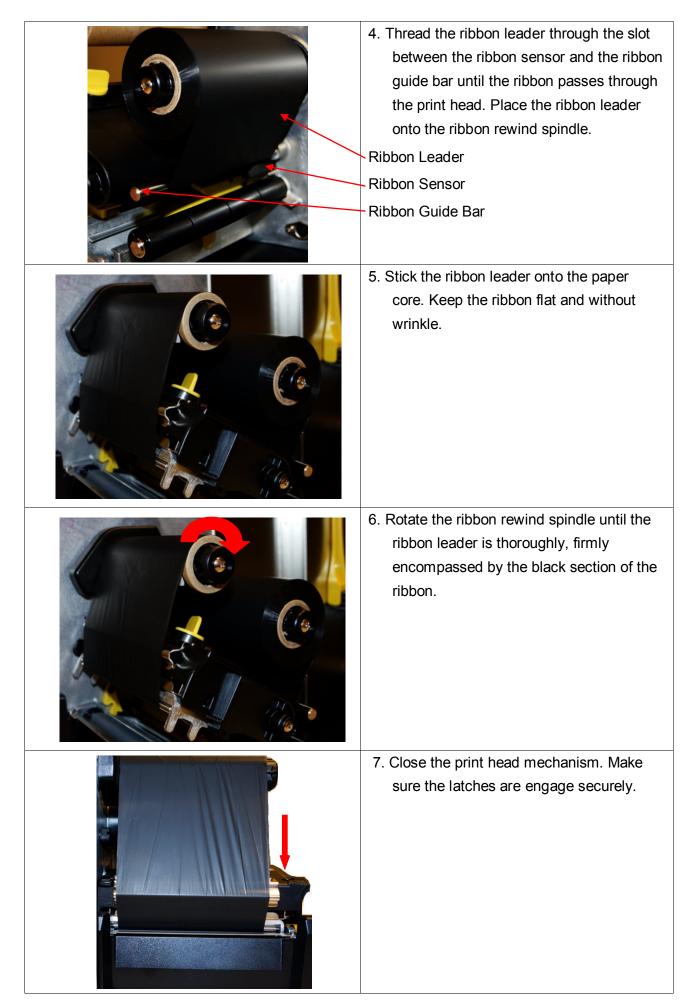

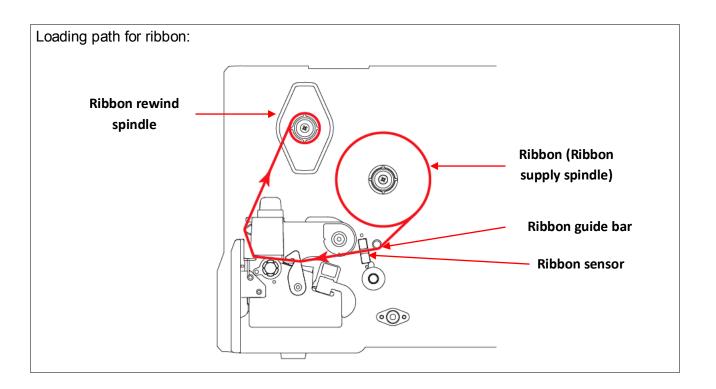

## 2.6 Installation of Media

### 2.6.1 Loading the Roll Label

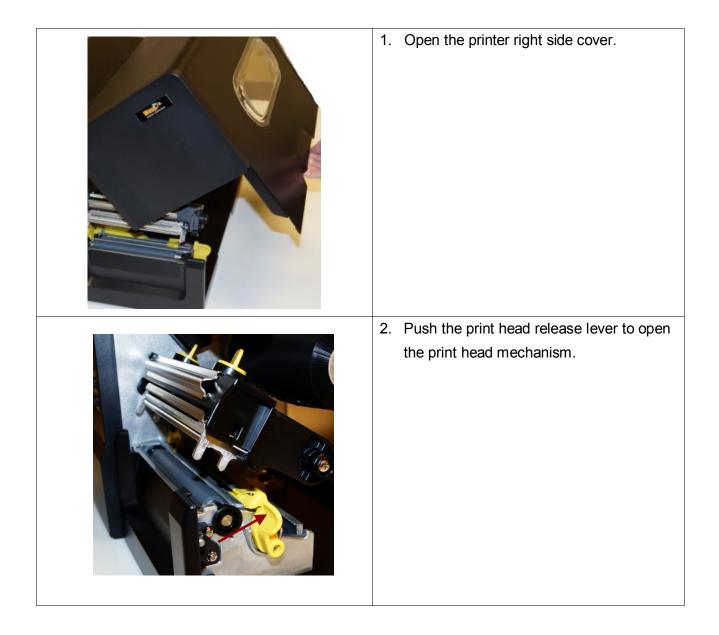

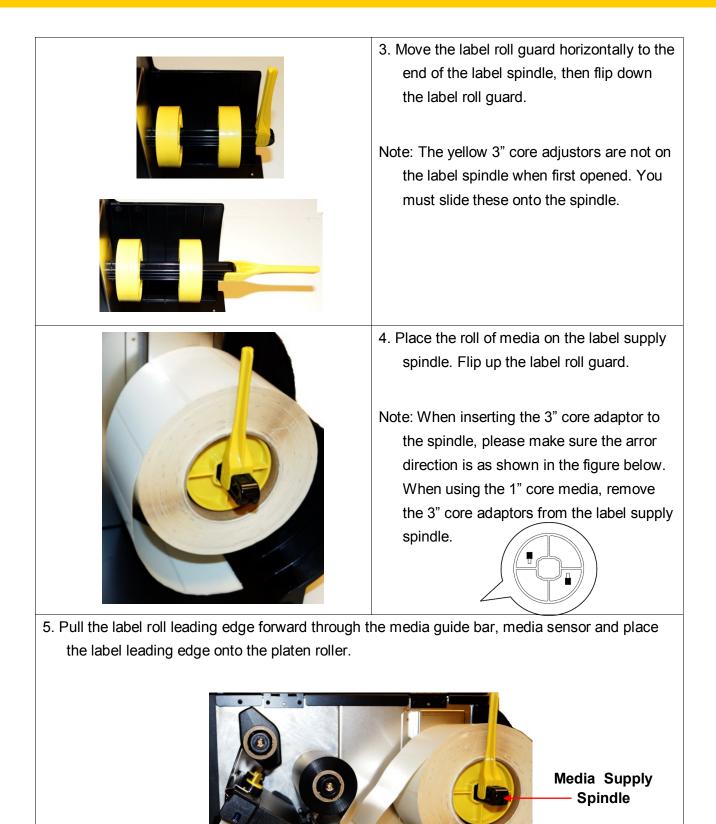

Media Sensor —

Media Guide Bar

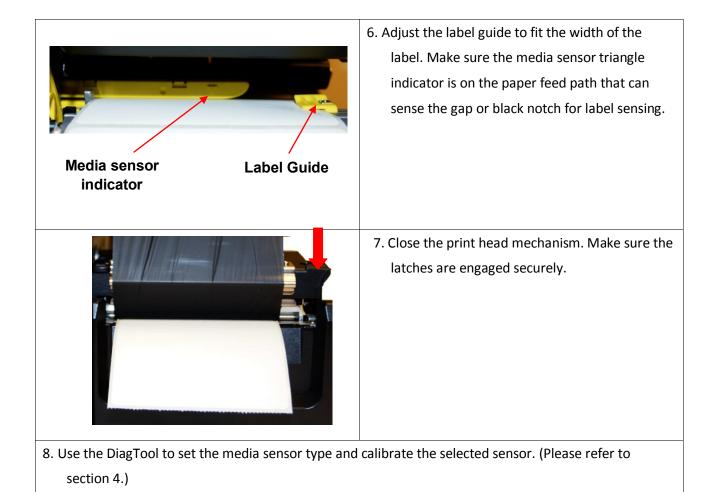

Note:

- Please calibrate the gap/black mark sensor when changing media.
- The sensor location is marked by a triangle mark at the sensor housing.
- The media sensor position is moveable. Please make sure the gap or black mark is at the location where media gap/black mark will pass through for sensing.

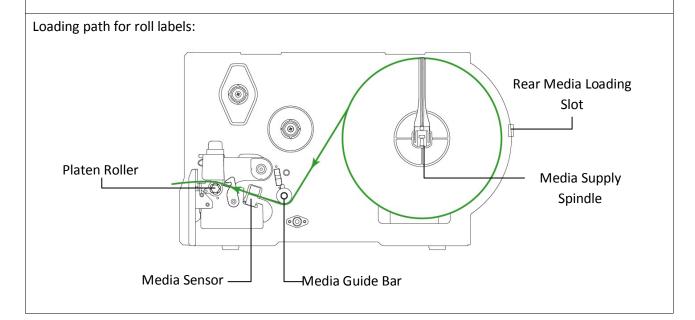

#### 2.6.2 Loading the Fan-fold Label

Fan-fold media feeds through rear external label entrance chute.

- 1. Open the printer right side cover.
- 2. Push the print head release lever to open the print head mechanism.
- 3. Move the label roll guard horizontally to the end of label spindle then flip down the label roll guard.
- 4. Remove the 3 inch core adapters from the media supply spindle.
- 5. Insert the fan-fold media through the rear external label entrance chute.
- 6. Pull fan-fold label leading edge forward through the media guide bar, media sensor and place the label leading edge onto the platen roller.
- 7. Adjust the label roll guard and label guide by sliding to fit the paper width.
- 8. Close the print head mechanism making sure the latches are engaged securely.
- 9. Set the media sensor type and calibrate the selected sensor. (Please refer to section 4) **Note:**

Please calibrate the gap/black mark sensor when changing media.

#### 2.6.3 Loading the Media in Peel-off Mode (Option)

- 1. Open the peel-off cover by pulling-down the tabs located on peel-off cover.
- 2. Refer to chapter 2.6.1 to install the label.
- 3. Use the DiagTool to set the media sensor type and calibrate the selected sensor. (Please refer to chapter 4.)
- 4. Pull the label through the front of the printer and take some labels off only leave the liner.
- 5. Feed the liner into peel-off cover slot.
- 6. Close the peel-off cover and the print head mechanism.
- 7. Use the DiagTool to set the printer setting for peeler mode. (Please refer the chapter 4)

Peeling will automatically start. Press the FEED button to test.

Note:

Please calibrate the gap/black mark sensor when changing media.

### 2.6.4 Loading the Media in Cutter Mode (Option)

- 1. Install the label. (Please refer to chapter 2.6.1)
- 2. Lead the media through the cutter paper opening.
- 3. Adjust the label guide to fit the width of the label.
- 4. Close the print head mechanism making sure the latches are engaged properly.
- 5. Use the DiagTool to set the printer setting to cutter mode. (Please refer to chapter 4) Press the FEED button to test.

#### Note:

Please calibrate the gap/black mark sensor when changing media.

#### 2.7 Print Head Pressure Adjustment Knob

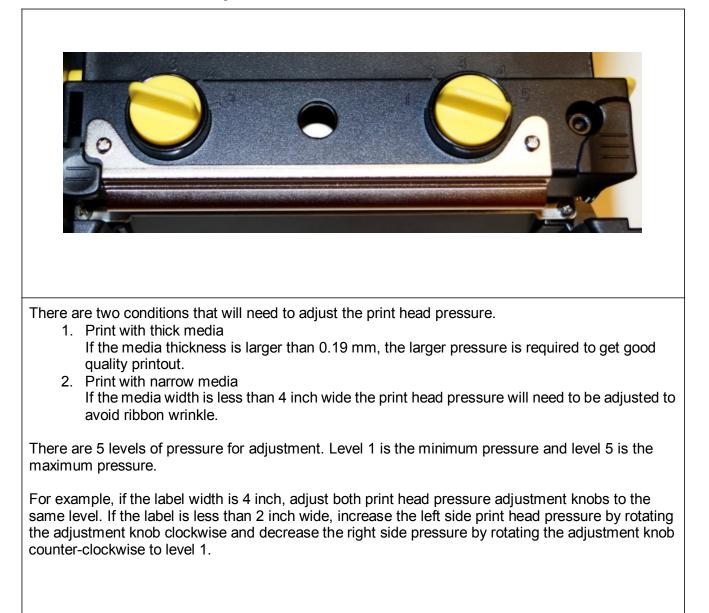

# 3. LCD Panel Menu Function (Option)

### Main Menu Overview

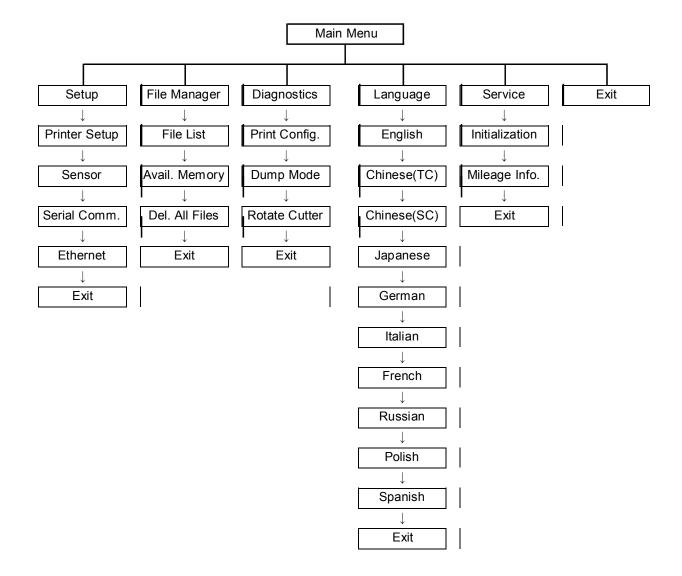

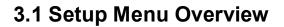

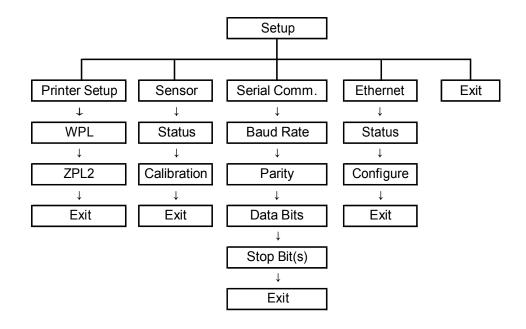

#### 3.1.1-1 Printer Setup

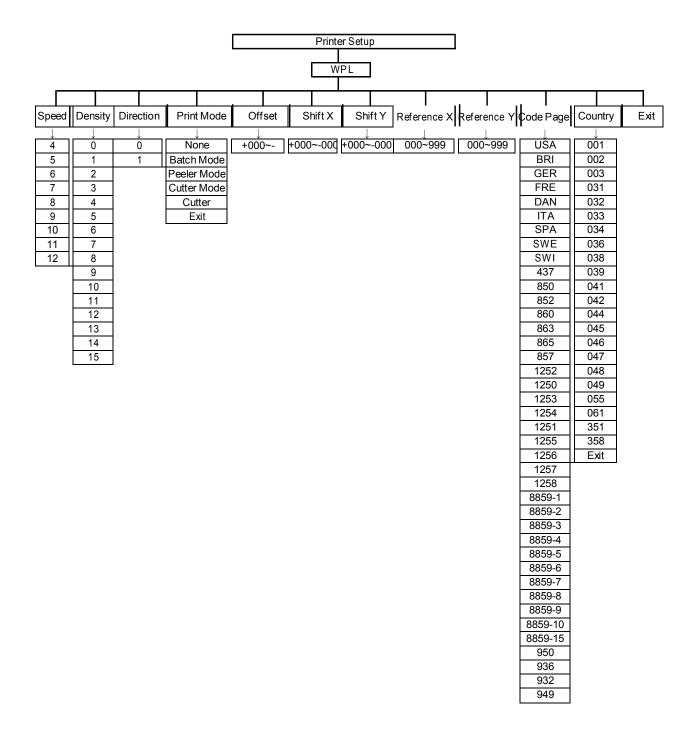

3.1.1-1.1 Speed:

| Print Setup | 1/12 |       |
|-------------|------|-------|
| > Speed     |      | Speed |
| Density     |      | 6     |
| Direction   |      |       |

Use this option to setup print speed. Each increment/decrement is 1 ips. Printer default density is 5 ips (203 dpi) or 3 ips(300 dpi).

Press UP O key to raise the print speed, and press **DOWN** O key to decrease print speed. Press **SELECT** key to set it into printer. Press  $\blacksquare$  **MENU** key to cancel the setting and return to the previous menu.

### Note: If printing from enclosed software/driver, "Use current printer settings" option is not selected, the software/driver will send out the SPEED command, which will overwrite the setting set from the front panel.

#### 3.1.1-1.2 Density:

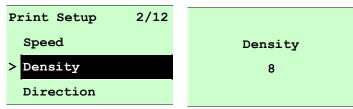

Use this option to setup printing darkness. The available setting is from 0 to 15 levels, and the increment is 1 level. Printer default density is 8.You may need to adjust your density based on selected media/ribbon.

Press  $UP \otimes and DOWN \otimes$  to increase/decrease the printing darkness. Press **SELECT** key to enable the setting. Press  $\blacksquare$  **MENU** key to cancel the setting and return to the previous menu.

Note: If printing from enclosed software/driver, the "Use current printer settings" option is not been used, software/driver will send out the DENSITY command, which will overwrite the setting set from the front panel.

#### 3.1.1-1.3 Direction:

| Print Setup | 3/12 |           |
|-------------|------|-----------|
| Speed       |      | Direction |
| Density     |      | 0         |
| > Direction |      |           |

The direction setting value is either 1 or 0. Use this option to setup the printout direction. Printer default printout direction is DIRECTION 0.

Press UP O key to set the direction as 1, and DOWN O to set it as 0, and SELECT key to enable the setting. Press  $\blacksquare$  MENU key to cancel the setting and return to the previous menu.

The following 2 figures are the printouts of DIRECTION 0 and 1 for your reference.

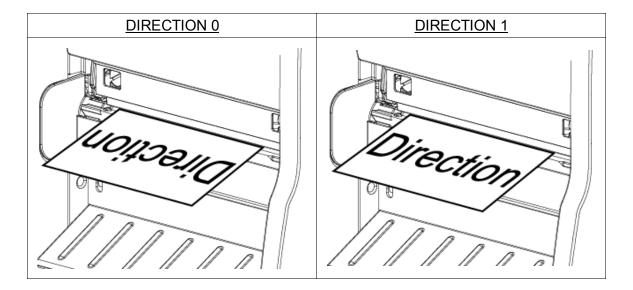

Note: If printing from enclosed software/driver, the software/driver will send out the DIRECTION 0 command, which will overwrite the setting set from the front panel.

3.1.1-1.4 Print Mode: (None/Batch Mode/Peeler Mode/Cutter Mode/Cutter Batch)

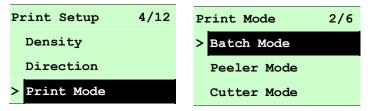

This option is used to set the print mode. Printer default setting is Batch Mode. When enter this list, the print mode in the right side of " >" icon is the printer current setting. Press **UP** O and **DOWN** O to select the different print mode and press **SELECT** button to enable the setting. Press  $\blacksquare$  **MENU** key to cancel the setting and return to the previous menu.

| Printer Mode | Description                                                    |  |  |
|--------------|----------------------------------------------------------------|--|--|
| None         | Next label top of form is aligned to the print head burn line  |  |  |
|              | location. (Tear Off Mode)                                      |  |  |
| Batch Mode   | Once image is printed completely, label gap/black mark will be |  |  |
|              | fed to the tear edge for tear away.                            |  |  |
| Peeler Mode  | Enable the label peel off mode.                                |  |  |

| Cutter Mode  | Enable the cutter mode.                            |
|--------------|----------------------------------------------------|
| Cutter Batch | Cut the media once at the end of the printing job. |

Note: If printing from enclosed software/driver, the software/driver will send out the command, which will overwrite the setting set from the front panel.

#### 3.1.1-1.5 Offset:

| Print Setup | 5/12 |        |
|-------------|------|--------|
| Direction   |      | Offset |
| Print Mode  |      | +000   |
| > Offset    |      |        |

This option is used to fine tune media stop location for peeler and cutter mode. Press the **DOWN**  $\odot$  button to move the cursor from left digit to right digit, and press the **UP**  $\odot$  button to set the value from "+" to "-" or "0" to "9". Press the **SELECT** button to set the value into printer. Press  $\blacksquare$  **MENU** key to cancel the setting and return to the previous menu. The default value is +000.

# Note: If printing from enclosed software/driver, the software/driver will send out the OFFSET command, which will overwrite the setting set from the front panel.

#### 3.1.1-1.6 Shift X & Shift Y:

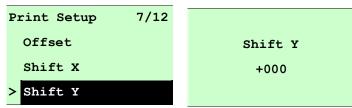

This option is used to fine tune print position. Press the **DOWN** <sup>⊙</sup> button to move the cursor from left digit to right digit, and press the **UP** <sup>⊙</sup> button to set the value from "+" to "-" or "0" to "9". Press the **SELECT** button to set the value into printer. Press **■ MENU** key to cancel the setting and return to the previous menu. The default value is +000. *Note: If printing from enclosed software/driver, the "Use current printer settings"* option is enabled, software/driver will not send out the SHIFT command to overwrite the settings set from the front panel.

#### 3.1.1-1.7 Reference X & Reference Y:

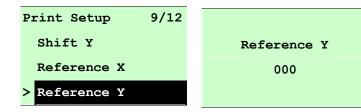

This option is used to set the origin of printer coordinate system horizontally and vertically. Press the **DOWN**  $\odot$  button to move the cursor from left digit to right digit, and press the **UP**  $\odot$  button to set the value from "0" to "9". Press the **SELECT** button to set the value into printer. Press  $\blacksquare$  **MENU** key to cancel the setting and return to the previous menu. The default value is 000.

### Note: If printing from enclosed software/driver, the software/driver will send out the REFERENCE command, which will overwrite the setting set from the front panel.

#### 3.1.1-1.8 Code Page:

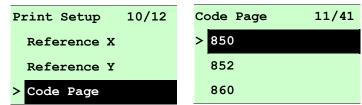

Use this option to set the code page of international character set. For more information about code page, please to refer the programming manual.

When enter the code page list, the code page in the right side of ">" icon is the printer current setting.

Press the **UP** (and **DOWN** (b) to select the code page, and press the **SELECT** button to enable the setting. Press **MENU** key to cancel the setting and return to the previous menu.

Note: If printing from enclosed software/driver, the software/driver will send out the command, which will overwrite the setting set from the front panel.

| 7-bit          |                                | 8-bit            |                                |
|----------------|--------------------------------|------------------|--------------------------------|
| code page name | International<br>Character Set | code page number | International<br>Character Set |
| USA            | USA                            | 437              | United States                  |
| BRI            | British                        | 850              | Multilingual                   |
| GER            | German                         | 852              | Slavic                         |
| FRE            | French                         | 860              | Portuguese                     |
| DAN            | Danish                         | 863              | Canadian/French                |
| ITA            | Italian                        | 865              | Nordic                         |
| SPA            | Spanish                        |                  |                                |

| SWE | Swedish |  |
|-----|---------|--|
| SWI | Swiss   |  |

| Windows Code Page (SBCS) |                                | Windows Code Page (DBCS)                  |                          |  |
|--------------------------|--------------------------------|-------------------------------------------|--------------------------|--|
| code page number         | International<br>Character Set | code pageInternationalnumberCharacter Set |                          |  |
| 1252                     | Latin 1                        | 950                                       | Traditional Chinese Big5 |  |
| 1250                     | Central Europe                 | 936                                       | Simplified Chinese GBK   |  |
| 1253                     | Greek                          | 932                                       | Japanese Shift-JIS       |  |
| 1254                     | Turkish                        | 949                                       | Korean                   |  |
| 1251                     | Cyrillic                       |                                           |                          |  |
| 1255                     | Hebrew                         |                                           |                          |  |
| 1256                     | Arabic                         |                                           |                          |  |
| 1257                     | Baltic                         |                                           |                          |  |
| 1258                     | Vietnam                        |                                           |                          |  |

| ISO Code Page  |                                | ISO Code Page                               |         |  |
|----------------|--------------------------------|---------------------------------------------|---------|--|
| code page name | International<br>Character Set | code page Internation<br>number Character S |         |  |
| 8859-1         | Latin 1                        | 8859-7                                      | Greek   |  |
| 8859-2         | Latin 2                        | 8859-9                                      | Turkish |  |
| 8859-3         | Latin 3                        | 8859-10                                     | Latin 6 |  |
| 8859-4         | Baltic                         | 8859-15                                     | Latin 9 |  |
| 8859-5         | Cyrillic                       |                                             |         |  |

### 3.1.1-1.9 Country:

| Print Setup 11/12 | Country 1/23 |
|-------------------|--------------|
| Reference Y       | > 001        |
| Code Page         | 002          |
| > Country         | 003          |

Use this option to set the country code for the LCD display. Press the UP O and DOWN O to select the country code, and press the SELECT button to set the value into printer. When enter this list, the country code in the right side of ">" icon is the printer

current setting. Press E MENU key to cancel the setting and return to the previous menu.

| Code | Country                    | Code | Country            | Code | Country           | Code | Country                    |
|------|----------------------------|------|--------------------|------|-------------------|------|----------------------------|
| 001  | USA                        | 034  | Spanish<br>(Spain) | 044  | United<br>Kingdom | 055  | Brazil                     |
| 002  | Canadian-French            | 036  | Hungarian          | 045  | Danish            | 061  | English<br>(International) |
| 003  | Spanish<br>(Latin America) | 038  | Yugoslavian        | 046  | Swedish           | 351  | Portuguese                 |
| 031  | Dutch                      | 039  | Italian            | 047  | Norwegian         | 358  | Finnish                    |
| 032  | Belgian                    | 041  | Switzerland        | 048  | Polish            |      |                            |
| 033  | French (France)            | 042  | Slovak             | 049  | German            |      |                            |

### 3.1.1-2 Printer Setup)

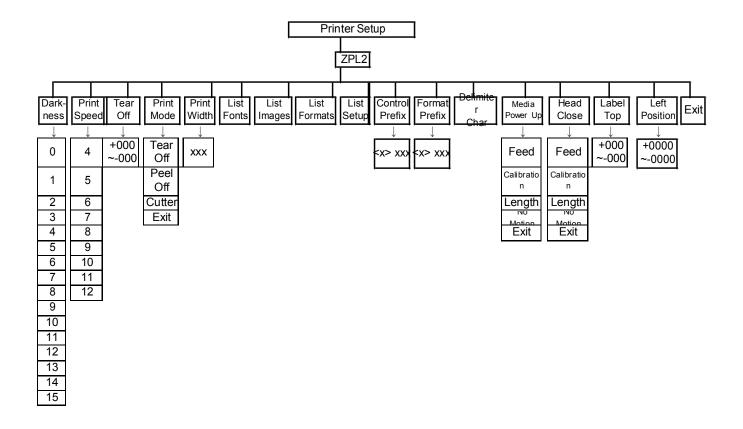

3.1.1-2.1 Darkness:

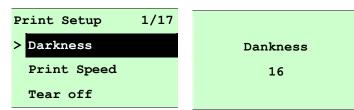

Use this option to setup printing darkness. The available setting is from 0 to 30, and the step is 1. Printer default density is 16. You may need to adjust your density based on selected media.

Press UP O and DOWN O to increase/decrease the printing darkness. Press SELECT key to enable the setting. Press  $\blacksquare$  MENU key to cancel the setting and return to the previous menu.

## Note: If printing from enclosed software/driver, the software/driver will send out the command, which will overwrite the setting set from the front panel.

#### 3.1.1-2.2 Print Speed:

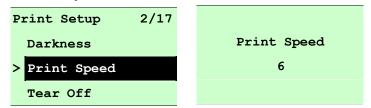

Use this option to setup print speed. The each increment/decrement is 1 ips. Press UP 
<sup>●</sup> key to raise the print speed, and press DOWN <sup>●</sup> key to decrease print speed. Press SELECT key to set it into printer. Press ■ MENU key to cancel the setting and return to the previous menu.

# Note: If printing from enclosed software/driver, the software/driver will send out the command, which will overwrite the setting set from the front panel.

### 3.1.1-2.3 Tear Off:

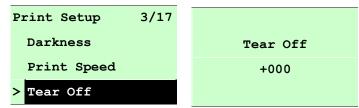

This option is used to fine tune media stop location. Press the **DOWN**  $\odot$  button to move the cursor from left digit to right digit, and press the **UP**  $\odot$  button to set the value from "+" to

### 3.1.1-2.4 Print Mode: (Tear Off / Peel Off / Cutter)

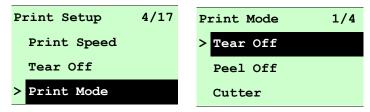

This option is used to set the print mode. Printer default setting is Tear Off. When enter this list, the print mode in the right side of " >" icon is the printer current setting. Press UP  $\circledast$  and **DOWN**  $\circledast$  to select the different print mode and press **SELECT** button to enable the setting. Press  $\blacksquare$  **MENU** key to cancel the setting and return to the previous menu.

| Printer Mode | Description                                                             |
|--------------|-------------------------------------------------------------------------|
| Tear Off     | Next label top of form is aligned to the print head burn line location. |
| Peel Off     | Enable the label peel off mode.                                         |
| Cutter       | Enable the label cutter mode.                                           |

Note: If printing from enclosed software/driver, the software/driver will send out the command, which will overwrite the setting set from the front panel.

### 3.1.1-2.5 Print Width:

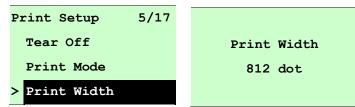

This option is used to set print width. Press the **DOWN** <sup>●</sup> button to move the cursor from left digit to right digit, and press the **UP** <sup>●</sup> button to set the value from "0" to "9" or "dot" to "mm". Press the **SELECT** button to set the value into printer. Press **MENU** key to cancel the setting and return to the previous menu.

# Note: If printing from enclosed software/driver, the software/driver will send out the command, which will overwrite the setting set from the front panel.

### 3.1.1-2.6 List Fonts: Print Setup 6/17 Self Test ... Printing ... List Fonts List Images List Formats I of the set of the set of

This feature is used to print current printer available fonts list to the label. The fonts stored in the printer's DRAM, Flash or optional memory card. Press **SELECT** button to print the list.

### 3.1.1-2.7 List Images:

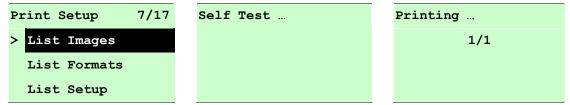

This feature is used to print current printer available images list to the label. The images stored in the printer's DRAM, Flash or optional memory card. Press **SELECT** button to print the list.

### 3.1.1-2.8 List Formats:

| Print Setup 8/17 | Self Test | Printing |
|------------------|-----------|----------|
| > List Formats   |           | 1/1      |
| List Setup       |           |          |
| Control Prefix   |           |          |

This feature is used to print current printer available formats list to the label. The formats stored in the printer's DRAM, Flash or optional memory card. Press **SELECT** button to print the list.

### 3.1.1-2.9 List Setup:

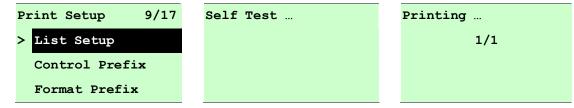

This feature is used to print current printer configuration to the label. Press **SELECT** button to print the list.

#### 3.1.1-2.10 Control Prefix:

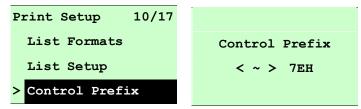

This option is used to set control prefix character. Press the **DOWN** <sup>⊙</sup> button to move the cursor from left digit to right digit, and press the **UP** <sup>⊙</sup> button to set the value from "0" to "9" or "A" to "F". Press the **SELECT** button to set the value into printer. Press ■ **MENU** key to cancel the setting and return to the previous menu.

### 3.1.1-2.11 Format Prefix:

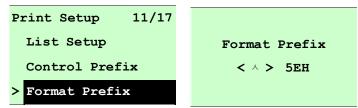

This option is used to set format prefix character. Press the **DOWN**  $\odot$  button to move the cursor from left digit to right digit, and press the **UP**  $\odot$  button to set the value from "0" to "9" or "A" to "F". Press the **SELECT** button to set the value into printer. Press  $\blacksquare$  **MENU** key to cancel the setting and return to the previous menu.

3.1.1-2.12 Delimiter Char:

| Print Setup 12/17 |                |
|-------------------|----------------|
| Control Prefix    | Delimiter Char |
| Format Prefix     | < ,> 2CH       |
| > Delimiter Char  |                |

This option is used to set delimiter character. Press the **DOWN** <sup>●</sup> button to move the cursor from left digit to right digit, and press the **UP** <sup>●</sup> button to set the value from "0" to "9" or "A" to "F". Press the **SELECT** button to set the value into printer. Press **MENU** key to cancel the setting and return to the previous menu.

#### 3.1.1-2.13 Media Power Up:

| Print Setup 13/17 | Media Power U 4/5 |
|-------------------|-------------------|
| Format Prefix     | Length            |
| Delimiter Char    | > No Motion       |
| > Media Power Up  | Exit              |

This option is used to set the action of the media when you turn on the printer. Printer default setting is No Motion. When enter this list, the print mode in the right side of " >" icon is the printer current setting. Press UP O and DOWN O to select the different print mode and press SELECT button to enable the setting. Press  $\blacksquare$  MENU key to cancel the

setting and return to the previous menu.

| Selections  | Description                                                                 |
|-------------|-----------------------------------------------------------------------------|
| Feed        | Printer will advance one label                                              |
| Calibration | Printer will calibration the sensor levels, determine length and feed label |
| Length      | Printer determine length and feed label                                     |
| No Motion   | Printer will not move media                                                 |

### 3.1.1-2.14 Head Close:

| Print Setup 14/17 | Head Close 4/5 |
|-------------------|----------------|
| Delimiter Char    | Length         |
| Media Power Up    | > No Motion    |
| > Head Close      | Exit           |

This option is used to set the action of the media when you close the printhead. Printer default setting is No Motion. When enter this list, the print mode in the right side of " >" icon is the printer current setting. Press UP (and DOWN (c) to select the different print mode and press **SELECT** button to enable the setting. Press **MENU** key to cancel

the setting and return to the previous menu.

| Selections  | Description                                                                 |
|-------------|-----------------------------------------------------------------------------|
| Feed        | Printer will advance one label                                              |
| Calibration | Printer will calibration the sensor levels, determine length and feed label |
| Length      | Printer determine length and feed label                                     |
| No Motion   | Printer will not move media                                                 |

#### 3.1.1-2.15 Label Top:

| Print Setup | 15/17 |           |
|-------------|-------|-----------|
| Media Power | Up    | Label Top |
| Head Close  |       | +000      |
| > Label Top |       |           |

This option is used to adjust print position vertically on the label. Press the **DOWN**  $\odot$  button to move the cursor from left digit to right digit, and press the **UP**  $\odot$  button to set the value from "+" to "-" or "0" to "1/2". Press the **SELECT** button to set the value into printer. Press  $\blacksquare$  **MENU** key to cancel the setting and return to the previous menu. The default value is +000 and range is -120 to +120 dots.

#### 3.1.1-2.16 Left Position:

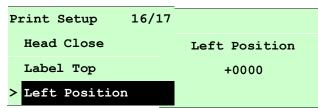

This option is used to adjust print position horizontally on the label. Press the **DOWN** <sup>●</sup> button to move the cursor from left digit to right digit, and press the **UP** <sup>●</sup> button to set the value from "+" to "-" or "0" to "9". Press the **SELECT** button to set the value into printer. Press **■ MENU** key to cancel the setting and return to the previous menu. The default value is +0000 and range is -9999 to +9999 dots.

### 3.1.2 Sensor

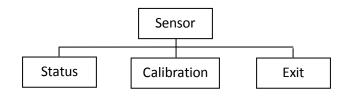

### 3.1.2.1 Status

This function is available to check the printer's sensor status. When enter the [Status] option, you will see following message.

| Paper Len. | 812 |
|------------|-----|
| Gap Size   | 24  |
| Intensity  | 3   |
| Ref. Level | 512 |

### 3.1.2.2 Calibration

This option is used to set the media sensor type and calibrate the selected sensor. We recommend to calibrate the sensor before printing when changing the media.

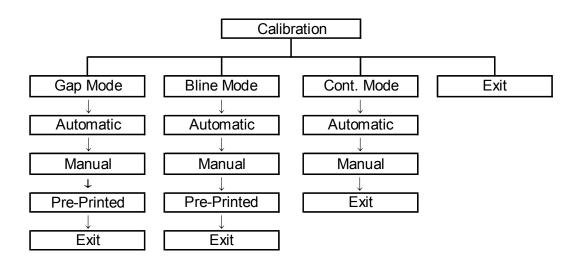

| A. Gap Mode |     |             |    |
|-------------|-----|-------------|----|
| Calibration | 1/4 | Gap Mode 1  | /4 |
| > Gap Mode  |     | > Automatic |    |
| Bline Mode  |     | Manual      |    |
| Cont. Mode  |     | Pre-Printed |    |

Press the UP (and DOWN (buttons to scroll the cursor to the media type and press the SELECT button to enter the sensor calibration mode.

# Note: If printing from enclosed software/driver, the software/driver will send out the GAP or BLINE command, which will overwrite the sensor type setting set from the front panel.

### A-1 Automatic

When enter the [Automatic] option, you will see following message, and printer will feed 2 to 3 gap labels to calibrate the sensor sensitivity automatically. When calibration is completed, the LCD screen will return to the previous menu.

| Ga | ap Mod | e  |  |
|----|--------|----|--|
| Aι | itomat | ic |  |
|    |        |    |  |
|    |        |    |  |
|    |        |    |  |

#### A-2 Manual

In case "Automatic" sensor calibration cannot apply to the media, please use "Manual" function to calibrate the gap sensor manually.

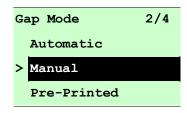

When enter [Manual] option, you will see following message. Please complete those steps :

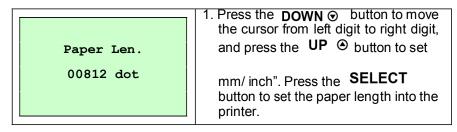

| Gap Size<br>0024 dot<br>Gap Mode<br>Scan Backing        | <ul> <li>2. Press the DOWN  <ul> <li>button to move the cursor from left digit to right digit, and press the UP </li> <li>button to set the value from "0" to "9" and the "dot/mm/ inch". Press the SELECT button to set the gap size into the printer.</li> </ul> </li> <li>3. Open the print head mechanism, put the label backing (liner) under the media sensor. Press the SELECT</li> </ul> |
|---------------------------------------------------------|----------------------------------------------------------------------------------------------------|
| Intensity x<br>Ref. Level xxx                           | button to set the value into the printer.                                                                                                    |
|                                                         |                                                                                                    |
| Gap Mode<br>Scan Paper                                  | 4. Then, Put the label with liner under the media sensor. Press the <b>SELECT</b> button to set the value into the printer.                                                                                                    |
| Gap Mode<br>Scan Paper<br>Intensity x<br>Ref. Level xxx |                                                                                                    |
| Scan Paper<br>Intensity x                               | media sensor. Press the SELECT                                                                                                    |
| Scan Paper<br>Intensity x<br>Ref. Level xxx<br>Gap Mode | <ul> <li>5. The gap sensor calibration is complete. Press the SELECT</li> </ul>                                                                                                    |
| Scan Paper<br>Intensity x<br>Ref. Level xxx             | 5. The gap sensor calibration is                                                                                                    |

### A-3 Pre-Printed

This function will need to set the paper length and gap size before auto-calibrate the sensor sensitivity. It can get the sensor sensitivity more accurately for pre-printed media.

| Ga | ap Mode     | 3/4 |
|----|-------------|-----|
|    | Manual      |     |
| >  | Pre-Printed |     |
|    | Exit        |     |

When enter [Pre-Printed] option, you will see following message. Please complete there steps :

| Paper Len.<br>00812 dot | <ol> <li>Press the <b>DOWN</b> <ul> <li>button to move the cursor from left digit to right digit, and press the <b>UP</b> <ul></ul></li></ul></li></ol>                          |
|-------------------------|----------------------------------------------------------------------------------------------------|
| Gap Siz<br>0024 dot     | <ol> <li>Press the <b>DOWN</b> <ul> <li>button to move the cursor from left digit to right digit, and press the <b>UP</b> <ul></ul></li></ul></li></ol>                          |
| Gap Mode<br>Pre-Printed | 3. Then, printer will feed labels to<br>calibrate the sensor sensitivity<br>automatically. When calibration is<br>completed, the LCD screen will return<br>to the previous menu. |

#### **B. Bline Mode**

| Calibration 2 | 2/4 | в | line Mode 1/4 |
|---------------|-----|---|---------------|
| Gap Mode      |     | > | Automatic     |
| > Bline Mode  |     |   | Manual        |
| Cont. Mode    |     |   | Pre-Printed   |

Press the UP ④ and DOWN ☉ buttons to scroll the cursor to the sensor type. Press the SELECT button to enter the black-mark sensor calibration mode.

#### **B-1** Automatic

When enter the [Automatic] option, you will see following message and printer will feed the black mark label to calibrate the sensor sensitivity automatically. When calibration process is completed, the LCD screen will return to the previous menu.

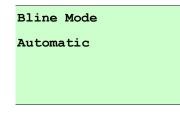

#### B-2 Manual

In case "Automatic" sensor calibration cannot apply to the media, please use "Manual" function to calibrate the bline sensor manually.

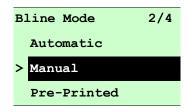

When enter [Manual] option, you will see following message. Please complete there steps :

| Paper Len.<br>00151 dot | <ol> <li>Press the <b>DOWN</b> <ul> <li>button to move the cursor from left digit to right digit, and press the <b>UP</b> <ul></ul></li></ul></li></ol>                                                                                                    |
|-------------------------|----------------------------------------------------------------------------------------------------|
| Bline Size<br>0024 dot  | <ol> <li>Press the DOWN          <ul> <li>button to move the cursor from left digit to right digit, and press the UP              <ul> <li>button to set the value from "0" to "9" and the "dot/ mm/ inch". Press the SELECT button to set the bline size into the printer.</li> </ul> </li> </ul> </li> </ol> |

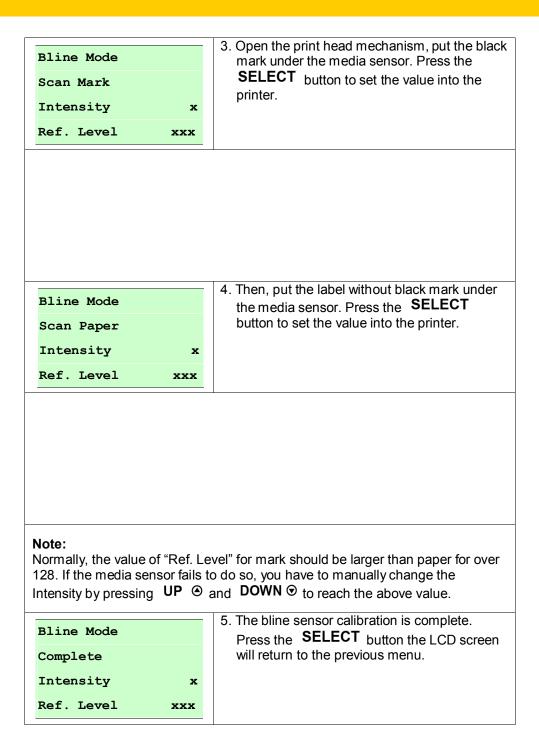

#### **B-3 Pre-Printed**

This function will need to set the paper length and gap size before auto-calibrate the sensor sensitivity. It can get the sensor sensitivity more accurately for pre-printed media.

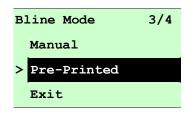

| Paper Len.<br>00812 dot   | <ol> <li>Press the DOWN          <ul> <li>button to move the cursor from left digit to right digit, and press the UP              <ul> <li>button to set the value from "0" to "9" and the "dot/mm/ inch". Press the SELECT button to set the paper length into the printer.</li> </ul> </li> </ul> </li> </ol> |
|---------------------------|----------------------------------------------------------------------------------------------------|
| Bline Size<br>0024 dot    | <ol> <li>Press the <b>DOWN</b> <ul> <li>button to move the cursor from left digit to right digit, and press the <b>UP</b> <ul></ul></li></ul></li></ol>                                                                                                    |
| Bline Mode<br>Pre-Printed | <ol> <li>Then, printer will feed labels to<br/>calibrate the sensor sensitivity<br/>automatically. When calibration is<br/>completed, the LCD screen will return<br/>to the previous menu.</li> </ol>                                                                                                    |

When enter [Pre-Printed] option, you will see following message. Please complete there steps :

C. Cont. Mode

| Calibration  | 3/4 | Cont. Mode 1/3 |
|--------------|-----|----------------|
| Bline Mode   |     | > Automatic    |
| > Cont. Mode |     | Manual         |
| Exit         |     | Exit           |

Press the UP ④ and DOWN ☉ buttons to scroll the cursor to the sensor type. Press the SELECT button to enter the black-mark sensor calibration mode.

### **C-1** Automatic

When enter the [Automatic] option, you will see following message and printer will calibrate the sensor sensitivity automatically. When calibration process is completed, the LCD screen will return to the previous menu.

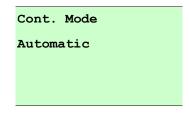

### C-2 Manual

In case "Automatic" sensor calibration cannot apply to the media, please use "Manual" function to calibrate the sensor manually.

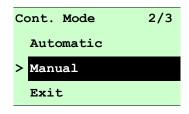

When enter [Manual] option, you will see following message. Please complete there steps :

| Cont. Mode<br>Remove Label<br>Intensity x | 1. Remove the continuous label. Press<br>the <b>SELECT</b> button to set the value<br>into the printer. |
|-------------------------------------------|----------------------------------------------------------------------------------------------------|
| Ref. Level xxx                            | 2. Then, put the continuous label under                                                                 |
| Cont. Mode<br>Scan Paper                  | the media sensor. Press the <b>SELECT</b> button to set the value into the printer.                     |
| Intensity x                               |                                                                                                    |
| Ref. Level xxx                            |                                                                                                    |

| Cont. Mode<br>Complete | 3. The sensor calibration is complete.<br>Press the <b>SELECT</b> button the LCD<br>screen will return to the previous |
|------------------------|----------------------------------------------------------------------------------------------------|
| Intensity x            | menu.                                                                                                    |
| Ref. Level xxx         |                                                                                                    |

### 3.1.3 Serial Comm

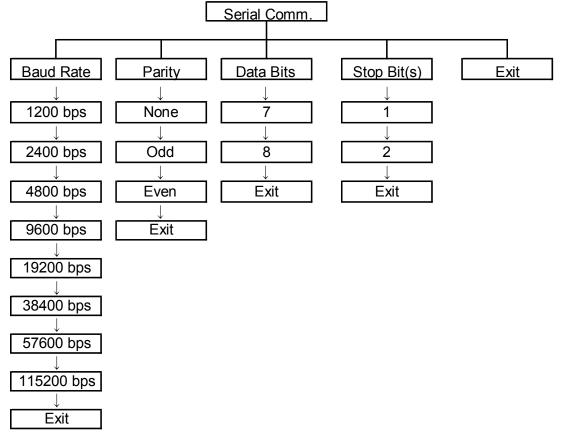

3.1.3.1 Baud Rate

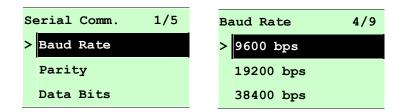

This option is used to set the RS-232 baud rate. The default setting is 9600 bps. Press UP O and DOWN O buttons to select the different baud rate and press SELECT button to set the value into printer. When you enter this list, the baud rate value in the right side of ">" icon is the current setting in the printer. Press  $\blacksquare$  MENU key to cancel the setting and return to the previous menu.

#### 3.1.3.2 Parity

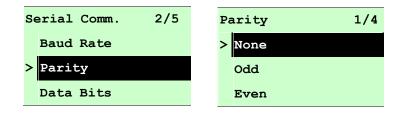

This option is used to set the RS-232 parity. The default setting is "None". Press UP O and **DOWN** O buttons to select the different parity and press **SELECT** button to set the value into printer. When you enter this list, the parity in the right side of ">" is the printer current setting. Press  $\blacksquare$  **MENU** key to cancel the setting and return to the previous menu.

#### 3.1.3.3 Data Bits:

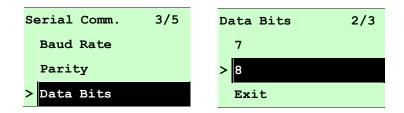

This option is used to set the RS-232 Data Bits. The default setting is "8" data bits. Press **UP** (a) and **DOWN** (b) buttons to select the different Data Bits and press **SELECT** button to set the value into printer. When you enter this list, the Data Bits in the right side of ">" icon is the printer current setting. Press **MENU** key to cancel the setting and return to the previous menu.

3.1.3.4 Stop Bit(s):

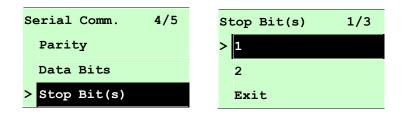

This option is used to set the RS-232 Stop Bits. The default setting is "1" stop bit. Press  $UP \ oldsymbol{omega}$  and  $DOWN \ oldsymbol{omega}$  buttons to select the different Stop Bits and press **SELECT** button to set the value into printer. When you enter this list, the option in the right side of ">" icon is the printer current setting. Press  $\blacksquare$  **MENU** key to cancel the setting and return to the previous menu.

### 3.1.4 Ethernet

Use this menu to configure internal Ethernet configuration check the printer's Ethernet module status, and reset the Ethernet module. This function is available on the LCD display when Ethernet card is installed.

Press UP O and DOWN O buttons to select the different options and press SELECT button to enter the option. Press  $\blacksquare$  MENU key to cancel the setting and return to the previous menu.

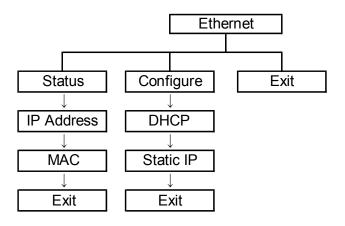

### 3.1.4.1 Status: (IP Address / MAC)

Use this menu to check the Ethernet setting status.

### 3.1.4.1.1 IP Address

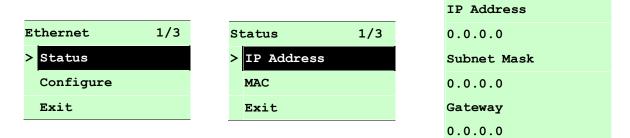

The IP address information will be shown on the LCD display. Please press **SELECT** or  $\blacksquare$  **MENU** button to return to the previous menu.

3.1.4.1.2 MAC

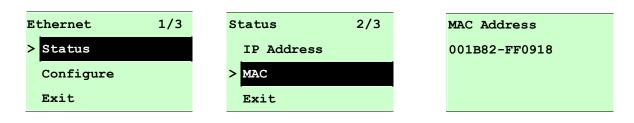

The MAC address information will be shown on the LCD display. Please press **SELECT** or  $\blacksquare$  **MENU** button to return to the previous menu.

### 3.1.4.2 Configure: (DHCP / Static IP)

Use this menu to set the printer's DHCP and Static IP.

```
3.1.4.2.1 DHCP
```

| Ethernet                  | 2/4 | Configure 1/3 |
|---------------------------|-----|---------------|
| Status                    |     | > DHCP        |
| <pre>&gt; Configure</pre> |     | Static IP     |
| Reset                     |     | Exit          |

Press  $UP \otimes and DOWN \otimes buttons to select the DHCP function and press SELECT to enter. Press <math>\blacksquare$  MENU key to cancel the setting and return to the previous menu.

| DHCP     |     |
|----------|-----|
| SELECT : | YES |
| MENU:    | NO  |

Press **SELECT** button the printer will set DHCP and restart to reset the setting. Press  $\blacksquare$  **MENU** button to return to the previous menu.

### 3.1.4.2.2 Static IP

Use this menu to set the printer's IP address, subnet mask and gateway.

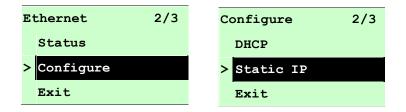

Press UP O and DOWN O buttons to select the different options and press SELECT button to enter the option. Press  $\blacksquare$  MENU key to cancel the setting and return to the previous menu.

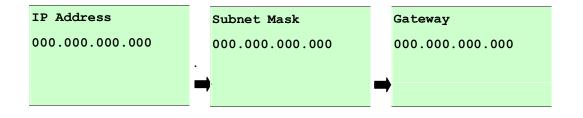

Press **DOWN** ⊙ button to move the cursor from left to right digits and press the **UP** ⊙ button to scroll the value from "0" to "9". Press **SELECT** button to next setting.

| Static IP | ,   |
|-----------|-----|
| SELECT:   | YES |
| MENU :    | NO  |

Press the **SELECT** button printer will restart to reset the Ethernet module setting. Press  $\blacksquare$  **MENU** key to cancel the setting.

### 3.2 File Manager

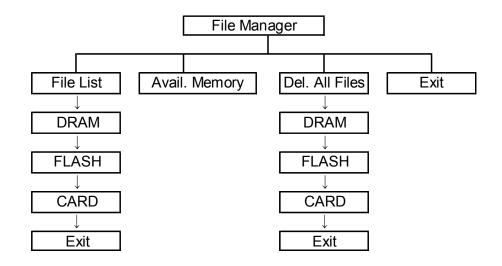

This feature is used to check the printer available memory and file list.

### 3.2.1 File List

Use this menu to show, delete and run (.BAS) the files saved in the printer DRAM/Flash/Card memory.

To show the files :

| File Manager 1/4 | File List | 2/4 FLASH File List |
|------------------|-----------|---------------------|
| > File List      | > FLASH   | > DEMO.TTF          |
| Avail. Memory    | CARD      | DEMO.BAS            |
| Del. All Files   | Exit      |                     |

To delete the file : Please follow the order to press the **DOWN** <sup>(2)</sup> button.

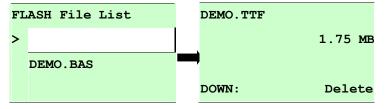

To run the file (.BAS) : Please follow the order to press the **SELECT** button.

| FLASH File List | DEMO.BAS |             |
|-----------------|----------|-------------|
| DEMO.TTF        |          | 406 Byte(S) |
| >               | DOWN:    | Delete      |
|                 | SELECT:  | Run         |

### 3.2.2 Avail. Memory

Use this menu to show available memory space.

| File Manager 2/4 | Avail. Memory  |
|------------------|----------------|
| File List        | DRAM: 256 KB   |
| > Avail. Memory  | FALSH: 6656 KB |
| Del. All Files   | CARD: 0 KB     |

### 3.2.3 Del. All Files

Use this menu to delete all files. Press **SELECT** button to delete all files in the device. Press **MENU** to cancel deleting files and go back to previous menu.

| File Manager 3/4 | File List | 1/4 | Del. All Fil | les |
|------------------|-----------|-----|--------------|-----|
| File List        | > DRAM    |     |              |     |
| Avail. Memory    | FALSH     |     | SELECT :     | YES |
| > Del. All File  | CARD      |     | MENU :       | NO  |

### 3.3 Diagnostics

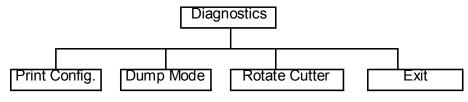

### 3.3.1 Print Config.

This feature is used to print current printer configuration to the label. On the configuration printout, there is a print head test pattern, which is useful for checking if there is any dot damage on the print head heater element. (Please refer to section 4.2.)

| Se              | lf Test | Printing |
|-----------------|---------|----------|
| Diagnostics 1/4 |         | 1/1      |
| > Print Config. |         |          |
| Dump Mode       |         |          |
| Rotate Cutter   |         |          |

#### 3.3.2 Dump Mode

Captures the data from the communications port and prints out the data received by printer. In the dump mode, all characters will be printed in 2 columns as following. The left side characters are received from your system and right side data are the corresponding hexadecimal value of the characters. It allows users or engineers to verify and debug the

program. (Please refer to section 4.2)

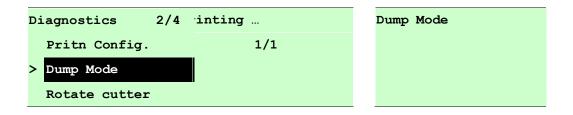

#### Note:

- 1. Dump mode requires 4" wide paper width.
- 2. Turn off / on the power to resume printer for normal printing.
- 3. Press FEED button to back to the previous menu.

#### 3.3.3 Rotate Cutter

In case paper is jammed in the cutter, this feature can rotate the cutter blade forward or reverse direction, which is helpful to remove the jammed paper easily from the cutter.

| Diagnostics 3/4 | UP:    | Fwd. |
|-----------------|--------|------|
| Print Config.   | DOWN:  | Rev. |
| Dump Mode       |        |      |
| > Rotate Cutter | MENU : | Exit |

### 3.4 Language

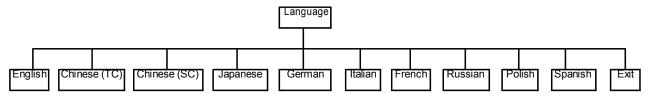

This option is used to setup the language on LCD display.

Press UP (and DOWN (buttons to scroll the curser to desire language and press

**SELECT** button to select this option. Press  $\blacksquare$  **MENU** key to cancel the setting and return to the previous menu. The default language setting is English.

### 3.5 Service

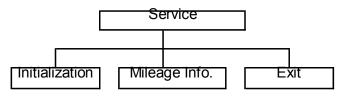

This feature is used to restore printer settings to defaults and display printer mileage information.

### 3.5.1 Initialization

|   |                | Initializat | ion | Initializing |  |
|---|----------------|-------------|-----|--------------|--|
| 5 | Service 1/3    |             |     |              |  |
| > | Initialization | SELECT      | YES |              |  |
|   | Mileage Info.  | MENU        | NO  |              |  |
|   | Exit           |             |     |              |  |

The printer settings are restored to defaults once printer is initialized. (Please refer to section 4.2 for default settings.)

### Note :

When printer initialization is done, please calibrate the gap or black mark sensor before printing.

### 3.5.2 Mileage Info.

Use this option to check the printed mileage (displayed in meter).

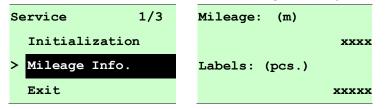

### 4. Diagnostic Tool

The Diagnostic Utility is an integrated tool incorporating features that enable you to explore a printer's settings/status; change a printer's settings; download graphics, fonts and firmware; create a printer bitmap font; and send additional commands to a printer. With the aid of this powerful tool, you can review printer status and settings in an instant, which makes it much easier to troubleshoot problems and other issues.

### 4.1 Start the Diagnostic Tool

1. Double click on the Diagnostic tool icon

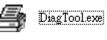

to start the software.

2. There are four features (Printer Configuration, File Manager, Bitmap Font Manager, Command Tool) included in the Diagnostic utility.

| Features tab      | ▲bout       Interface         English       Setup         Printer Configuration       File Manager         Bitmap Font Manager       Command Tool         Printer Function       Printer Configuration         Calibrate Sensor       Printer Information         Unit       Check Sum                                                                                                    | Interface     |
|-------------------|----------------------------------------------------------------------------------------------------|---------------|
| Printer functions | RTC Setup       Milage       Km       Serial ND.       mm         Print Test Page       Common Z       D             mm         mm          mm         mm          mm             mm                                                                                                    | Printer setup |
| Printer Status    | Pinter Status       Gap Offset       inch       Bline Inten.         Ready       Post-Print Action <ul> <li>Continuous Inten.</li> <li>Cut Piece</li> <li>Baud Rate</li> <li>Cut Piece</li> <li>Data Bits</li> <li>Cut of Paper</li> <li>Reference</li> <li>Direction</li> <li>Parity</li> <li>Shift ×</li> <li>Shift ×</li> <li>Shift ×</li> <li>Clear</li> <li>Load</li> <li>Save</li> <li>Set</li> <li>Read</li> <li>Set</li> <li>Read</li> <li>Save</li> <li>Set</li> <li>Read</li> <li>Set</li> <li>Read</li> <li>Save</li> <li>Set</li> <li>Read</li> <li>Set</li> <li>Read</li> <li>Set</li> <li>Set</li>             &lt;</ul> |               |

### **4.2 Printer Function**

- 1. Select the PC interface connected with barcode printer.
- 2. Click the "Printer Function" button to setup.
- 3. The detail functions in the Printer Function Group are listed as below.

|                                      | Function           | Description                                                                  |
|--------------------------------------|--------------------|------------------------------------------------------------------------------|
| Printer Function<br>Calibrate Sensor | Calibrate Sensor   | Calibrate the sensor specified in the Printer Setup group media sensor field |
| Ethernet Setup                       | Ethernet Setup     | Setup the IP address, subnet mask, gateway for the on board Ethernet         |
| RTC Setup                            | RTC Setup          | Synchronize printer Real Time Clock with PC                                  |
| Print Test Page                      | Print Test Page    | Print a test page                                                            |
| Reset Printer                        | Reset Printer      | Reboot printer                                                               |
| Factory Default Dump Text            | Factory Default    | Initialize the printer and restore the settings to factory default.          |
| Ignore AUTO.BAS                      | Dump Text          | To activate the printer dump mode.                                           |
| Configuration Page                   | Ignore AUTO.BAS    | Ignore the downloaded AUTO.BAS program                                       |
| Password Setup                       | Configuration Page | Print printer configuration                                                  |
|                                      | Password Setup     | Set the password to protect the settings                                     |

The factory default settings are listed as below.

| Parameter            | Default setting                                        |  |
|----------------------|--------------------------------------------------------|--|
| Speed                | WPL 406: 5 IPS (127 mm/sec)                            |  |
| Density              | 8                                                      |  |
| Label width          | 4.00" (101.6 mm)                                       |  |
| Label height         | 4.00" (101.6 mm)                                       |  |
| Sensor type          | Gap sensor                                             |  |
| Gap setting          | 0.12" (3.0 mm)                                         |  |
| Print direction      | 0                                                      |  |
| Reference point      | 0,0 (upper left corner)                                |  |
| Offset               | 0                                                      |  |
| Print mode           | Batch mode                                             |  |
| Serial port settings | 9600 bps, none parity, 8 data bits, 1 stop bit         |  |
| Code page            | 850                                                    |  |
| Country code         | 001                                                    |  |
| Clear flash memory   | No                                                     |  |
| Shift X              | 0                                                      |  |
| Shift Y              | 0                                                      |  |
| Gap sensor           | 3 (Will be reset. Need to re-calibrate the gap sensor) |  |

| sensitivity  |                                                        |
|--------------|--------------------------------------------------------|
| Bline sensor | 2 (Will be reset. Need to re-calibrate the gap sensor) |
| sensitivity  |                                                        |
| Language     | English                                                |
| IP address   | DHCP                                                   |

### Configuration Page

| Self-test printout                   |                                                                                                    |  |  |
|--------------------------------------|----------------------------------------------------------------------------------------------------|--|--|
| SERIAL NO.: XXXXXXXXXX               | <ul> <li>Printer model name &amp; Main board firmware version</li> <li>Printer serial number</li> <li>Printed mileage</li> <li>Main board firmware checksum</li> <li>Serial port setting</li> <li>Code page</li> <li>Country code</li> <li>Print speed</li> <li>Print darkness</li> <li>Label size (width, height)</li> <li>Black mark or gap size (vertical gap, offset)</li> <li>Sensor sensitivity</li> <li>Ethernet settings information (option)</li> </ul> |  |  |
| ************************************ | <ul> <li>File management information</li> <li>Print head test pattern</li> </ul>                                                                                                    |  |  |

| elf-test printout (with printer firmware V7.0 and later version)                                                                                                    |                                                                                                    |  |  |
|----------------------------------------------------------------------------------------------------|----------------------------------------------------------------------------------------------------|--|--|
| SYSTEM INFORMATION<br>MODEL: XXXXX<br>FIRMWARE: X.XX<br>CHECKSUM: XXXXXXX<br>S/N: XXXXXXXX<br>TCF: NO<br>DATE: 1970/01/01<br>TIME: 00:04:18<br>NON-RESET: 110 m (TPH)<br>RESET: 110 m (TPH)<br>NON-RESET: 0 (CUT)<br>RESET: 0 (CUT) | <ul> <li>Model name F/W</li> <li>version Firmware</li> <li>checksum Printer</li> <li>S/N</li> <li>Configuration file</li> <li>System date</li> <li>System time</li> <li>Printed mileage (meter)</li> <li>Cutting counter</li> </ul> |  |  |
| PRINTING SETTING  SPEED: 5 IPS DENSITY: 8.0 UDTH: 4.00 INCH HEIGHT: 4.00 INCH GAP: 0.00 INCH INTENSION: 5 CODEPAGE: 850 COUNTRY: 001                                                                                                | <ul> <li>Print speed (inch/sec)</li> <li>Print darkness</li> <li>Label size (inch)</li> <li>Gap distance (inch)</li> <li>Gap/black mark sensor intension</li> <li>Code page</li> <li>Country code</li> </ul>                        |  |  |
| Z SETTING<br>DARKNESS: 16.0<br>SPEED: 4 IPS<br>WIDTH: 4.00 INCH<br>TILDE: 7EH (~)<br>CARET: 5EH (^)<br>DELIMITER: 2CH (,)<br>POWER UP: NO MOTION<br>HEAD CLOSE: NO MOTION                                                           | ZPL setting information<br>Print darkness<br>Print speed (inch/sec)<br>Label size<br>Control prefix<br>Format prefix<br>Delimiter prefix<br>Printer power up motion<br>Printer head close motion<br>Note:                           |  |  |
| RS232 SETTING<br>BAUD: 9600<br>PARITY: NONE<br>DATA BIT: 8<br>STOP BIT: 1                                                                                                    | ZPL is emulating for Zebra <sup>®</sup> language.<br>— RS232 serial port configuration                                                                                                    |  |  |

| DRAM FILE (0 FILES)                           |                                                             |
|-----------------------------------------------|-------------------------------------------------------------|
| PHYSICAL XXXX KBYTES<br>AVAILABLE XXXX KBYTES | Numbers of download files<br>Total & available memory space |
| FLASH FILE (0 FILES)                          |                                                             |
| PHYSICAL XXXX KBYTES<br>AVAILABLE XXXX KBYTES |                                                             |
|                                               | Print head check pattern                                    |

#### Dump Text

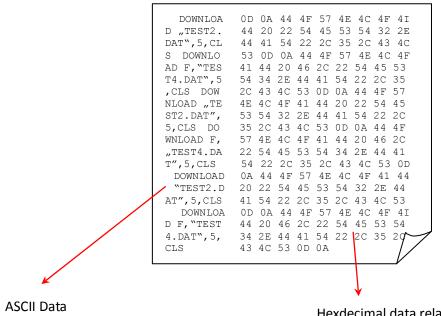

Hexdecimal data related to left column of ASCII data

#### Note:

- 1. Dump mode requires 4" wide paper width.
- 2. Turn off / on the power to resume printer for normal printing.

For more information about Diagnostic Tool, please refer to the diagnostic utility quick start guide in the CD disk \ Utilities directory.

### 5. Setting Ethernet by Diagnostic Utility (Option)

The Diagnostic Utility is enclosed in the CD disk \Utilities directory. Users can use Diagnostic Tool to setup the Ethernet by RS-232, USB and Ethernet interfaces. The following contents will instruct users how to configure the Ethernet by these three interfaces.

### 5.1 Using USB interface to setup Ethernet interface

- 1. Connect the USB cable between the computer and the printer.
- 2. Turn on the printer power.
- 3. Start the Diagnostic Utility by double clicking on the

DiagTool.exe icon.

### Note: This utility works with printer firmware V6.00 and later versions.

4. The Diagnostic Utility default interface setting is USB interface. If USB interface is connected with printer, no other settings need to be changed in the interface field.

| USB -      | Catura |
|------------|--------|
| USB        | Setup  |
| COM<br>LPT | 1      |
| ETHERNET   |        |

5. Click on the "Ethernet Setup" button from "Printer Function" group in Printer Configuration tab to setup the IP address, subnet mask and gateway for the on board Ethernet.

|                                      | 🖨 Ethernet Setup 🔀                |  |  |
|--------------------------------------|-----------------------------------|--|--|
| Printer Function<br>Calibrate Sensor | IP Setup<br>© DHCP<br>© Static IP |  |  |
| Ethernet Setup                       |                                   |  |  |
| RTC Setup                            | IP 255.255.255                    |  |  |
| Print Test Page                      | Subnet Mask 255.255.255           |  |  |
| Reset Printer                        | Gateway 255.255.255               |  |  |
| Factory Default                      | Printer Name PS-FF04E2            |  |  |
| Dump Text                            | MAC Address 00-1B-82-FF-04-E2     |  |  |
| Ignore AUTO.BAS                      |                                   |  |  |
| Configuration Page                   |                                   |  |  |
| Password Setup                       | Set Printer Name Set IP Cancel    |  |  |

### 5.2 Using RS-232 interface to setup Ethernet interface

- 1. Connect the computer and the printer with a RS-232 cable.
- 2. Turn on the printer power.
- 3. Start the Diagnostic Utility by double clicks on the

DiagTool.exe icon.

8

- Note: This utility works with printer firmware V6.00 and later versions.
- 4. Select "COM" as interface then click on the "Setup" button to setup the serial port baud rate, parity check, data bits, stop bit and flow control parameters.

| Interface<br>COM  Setup | 🖨 RS232 Setup          |        |
|-------------------------|------------------------|--------|
|                         | COM Port               | COM1   |
| ETHERNET                | Baud Rate<br>Data Bits | 8      |
|                         | Parity Check           | None   |
|                         | Stop Bit(s)            | 1      |
|                         | Hardware Handshaking   | RTS    |
|                         | Software Handshaking   | None   |
|                         |                        | Set    |
|                         |                        | Cancel |

5. Click on the "Ethernet Setup" button from printer function of Printer Configuration tab to setup the IP address, subnet mask and the gateway for the on board Ethernet.

|                                      | 🖨 Ethernei Seinp 🛛 🗙              |     |  |
|--------------------------------------|-----------------------------------|-----|--|
| Printer Function<br>Calibrate Sensor | IP Setup<br>© DHCP<br>© Static IP |     |  |
| Ethernet Setup                       |                                   | -   |  |
| RTC Setup                            | IP 255.255.255                    | - 1 |  |
| Print Test Page                      | Subnet Mask 255.255.255           |     |  |
| Reset Printer                        | Gateway 255.255.255               |     |  |
| Factory Default                      | Printer Name PS-FF04E2            |     |  |
| Dump Text                            | MAC Address 00-1B-82-FF-04-E2     |     |  |
| Ignore AUTO.BAS                      |                                   |     |  |
| Configuration Page                   |                                   |     |  |
| Password Setup                       | Set Printer Name Set IP Cancel    |     |  |

### 5.3 Using Ethernet interface to setup Ethernet interface

- 1. Connect the computer and the printer to the LAN.
- 2. Turn on the printer power.
- 3. Start the Diagnostic Utility by double clicks on the

DiagTool.exe icon.

- Note: This utility works with printer firmware V6.00 and later versions.
- 4. Select "Ethernet" as the interface then click on the "Setup" button to setup the IP address, subnet mask and gateway for the on board Ethernet.

| ETHERNET                      | Setup | TCP/IP Set                            | цр                                            |                                       |                                   |                          |                                                                       |
|-------------------------------|-------|---------------------------------------|-----------------------------------------------|---------------------------------------|-----------------------------------|--------------------------|-----------------------------------------------------------------------|
| USB<br>COM<br>LPT<br>ETHERNET |       | Printer Name<br>TT033-50<br>PS-C76790 | MAC<br>00:18:82:FF:02:0C<br>00:18:11:C7:67:90 | IP Address<br>10.0.6.125<br>10.0.6.24 | Model Name<br>TT033-50<br>DP-G321 | Status<br>Ready<br>Ready | IP Setting<br>IP Address/Printer Name:<br>10.0.6.125<br>Port:<br>9100 |
|                               |       | Discover Devi                         | ce Change IP Addr                             | Factory De                            | efault Web S                      | ietup                    | Exit                                                                  |

- 5. Click the "Discover Device" button to explore the printers that exist on the network.
- 6. Select the printer in the left side of listed printers, the correspondent IP address will be shown in the right side "IP address/Printer Name" field.
- 7. Click "Change IP Address" to configure the IP address obtained by DHCP or static.

| 🖨 Ethernet S                      | letup 🔀           |
|-----------------------------------|-------------------|
| IP Setup<br>© DHCP<br>© Static IP |                   |
| IP                                | 10.0.6.125        |
| Subnet Mask                       | 255.255.255.0     |
| Gateway                           | 10.0.6.253        |
| Printer Name                      | TT033-50          |
| MAC Address                       | 00:1B:82:FF:02:0C |
|                                   |                   |
| Set Printer Na                    | me Set IP Cancel  |

The default IP address is obtained by DHCP. To change the setting to static IP address, click "Static IP" radio button then enter the IP address, subnet mask and gateway. Click "Set IP" to take effect the settings.

Users can also change the "Printer Name" by another model name in this fields then click "Set Printer Name" to take effect this change.

# Note: After clicking the "Set Printer Name" or "Set IP" button, printer will reset to take effect the settings.

8. Click "Exit" button to exit the Ethernet interface setup and go back to Diagnostic Tool main screen.

### Factory Default button

This function will reset the IP, subnet mask, gateway parameters obtained by DHCP and reset the printer name.

### Web setup button

Except to use the Diagnostic Utility to setup the printer, you can also explore and configure the printer settings and status or update the firmware with the IE or Firefox web browser. This feature provides a user friendly setup interface and the capability to manage the printer remotely over a network.

### 6. Troubleshooting

### 6.1 Common Problems

The following guide lists the most common problems that may be encountered when operating this barcode printer. If the printer still does not function after all suggested solutions have been invoked, please contact the Customer Service Department of your purchased reseller or distributor for assistance.

| Problem                                                                                                    | Possible Cause                                                                                                    | Recovery Procedure                                                                                                    |
|----------------------------------------------------------------------------------------------------|----------------------------------------------------------------------------------------------------|----------------------------------------------------------------------------------------------------|
| Power indicator does not illuminate                                                                                                    | * The power cord is not properly connected.                                                                                                    | <ul> <li>* Plug the power cord in printer and<br/>outlet.</li> <li>* Switch the printer on.</li> </ul>                                                                                                    |
| <ul> <li>The printer status from DiagTool shows "Head Open".</li> <li>The LCD shows "Carriage Open".</li> </ul>                                    | * The printer carriage is open.                                                                                                    | * Please close the print carriage.                                                                                                    |
| <ul> <li>The printer status from DiagTool shows "Ribbon End Err." Or</li> <li>"Ribbon Encoder Err."</li> <li>The LCD shows "No Ribbon".</li> </ul> | <ul> <li>* Running out of ribbon.</li> <li>* The ribbon is installed incorrectly.</li> </ul>                                                                                               | <ul> <li>* Supply a new ribbon roll.</li> <li>* Please refer to the steps on section 2.5 to reinstall the ribbon.</li> </ul>                                                                                                    |
| <ul> <li>The printer status from DiagTool shows "Out of Paper".</li> <li>The LCD shows "No Paper".</li> </ul>                                      | <ul> <li>* Running out of label.</li> <li>* The label is installed incorrectly.</li> <li>* Gap/black mark sensor is not calibrated.</li> </ul>                                             | <ul> <li>* Supply a new label roll.</li> <li>* Please refer to the steps on<br/>section 2.6 to reinstall the label<br/>roll.</li> <li>* Calibrate the gap/black mark<br/>sensor.</li> </ul>                                                                                                    |
| <ul> <li>The printer status from DiagTool shows "Paper Jam".</li> <li>The LCD shows "Paper Jam".</li> </ul>                                        | <ul> <li>* Gap/black mark sensor is not set<br/>properly.</li> <li>* Make sure label size is set<br/>properly.</li> <li>* Labels may be stuck inside the<br/>printer mechanism.</li> </ul> | <ul> <li>* Calibrate the gap/black mark<br/>sensor.</li> <li>* Set label size correctly.</li> </ul>                                                                                                    |
| - The LCD shows " <b>Take Label</b> ".                                                                                                    | * Peel-off function is enabled.                                                                                                    | <ul> <li>* If the peel-off module is installed,<br/>please remove the label.</li> <li>* If there is no peel-off module in<br/>front of the printer, please switch<br/>off the printer and install it.</li> <li>* Check if the connector is plugging<br/>correctly.</li> </ul>                                           |
| - The LCD shows as below:<br>UP: Fwd.<br>DOWN: Rev.<br>MENU: Exit                                                                                  | <ul> <li>* Cutter jam.</li> <li>* There is no cutter installed on the printer.</li> <li>* Cutter PCB is damaged.</li> </ul>                                                                | <ul> <li>* If the cutter module is installed,<br/>please press UP or DOWN key to<br/>rotate the cutter up or down to<br/>make the knife back to the right<br/>position.</li> <li>* Remove the label.</li> <li>* Make sure the thickness of label is<br/>less than 280 g/m2.</li> <li>* Replace a cutter PCB.</li> </ul> |

| Not Printing                    | <ul> <li>* Cable is not well connected to<br/>serial or USB interface or parallel<br/>port.</li> <li>* The serial port cable pin<br/>configuration is not pin to pin<br/>connected.</li> </ul> | <ul> <li>* Re-connect cable to interface.</li> <li>* If using serial cable, <ul> <li>Please replace the cable with pin to pin connected.</li> <li>Check the baud rate setting. The default baud rate setting of printer is 9600,n,8,1.</li> </ul> </li> <li>* If using the Ethernet cable, <ul> <li>Check if the Ethernet RJ-45 connector green LED is lit on.</li> <li>Check if the Ethernet RJ-45 connector amber LED is blinking.</li> <li>Check if the printer gets the IP address when using DHCP mode.</li> <li>Check if the IP address is correct when using the static IP address.</li> <li>Wait a few seconds let the printer get the communication with the server then check the IP address setting again.</li> <li>* Chang a new cable.</li> <li>* Reload the ribbon-inked side.</li> <li>* The print density setting is incorrect.</li> <li>* Printhead's harness connector is not well connected with printheat. Turn off the printer and plug the connector again.</li> <li>* Check your program if there is a command PRINT at the end of the file and there must have CRLF at the end of each command line.</li> </ul> </li> </ul> |
|---------------------------------|----------------------------------------------------------------------------------------------------|----------------------------------------------------------------------------------------------------|
| Memory full<br>( FLASH / DRAM ) | * The space of FLASH/DRAM is full.                                                                                                    | <ul> <li>* Delete unused files in the<br/>FLASH/DRAM.</li> <li>* The max. numbers of DRAM is<br/>256 files.</li> <li>* The max. user addressable<br/>memory space of DRAM is<br/>256KB.</li> <li>* The max. numbers of file of<br/>FLASH is 256 files.</li> <li>* The max. user addressable<br/>memory space of FLASH is<br/>2560KB.</li> </ul>                                                                                                    |
| SD card is unable to use        | <ul> <li>* SD card is damaged.</li> <li>* SD card doesn't insert correctly.</li> <li>* Use the non-approved SD card manufacturer.</li> </ul>                                                   | <ul> <li>* Use the supported capacity SD card.</li> <li>* Insert the SD card again.</li> <li>* The supported SD card spec and the approved SD card manufacturers, please refer to section 2.2.3.</li> </ul>                                                                                                    |

| Poor Print Quality                                                            | <ul> <li>* Ribbon and media is loaded<br/>incorrectly</li> <li>* Dust or adhesive accumulation on<br/>the print head.</li> <li>* Print density is not set properly.</li> <li>* Printhead element is damaged.</li> <li>* Ribbon and media are<br/>incompatible.</li> <li>* The printhead pressure is not set<br/>properly.</li> </ul> | <ul> <li>* Reload the supply.</li> <li>* Clean the printhead.</li> <li>* Clean the platen roller.</li> <li>* Adjust the print density and print speed.</li> <li>* Run printer self-test and check the print head test pattern if there is dot missing in the pattern.</li> <li>* Change proper ribbon or proper label media.</li> <li>* Adjust the printhead pressure adjustment knob.</li> <li>- If the left side printout is too light, please adjust the left side pressure adjustment knob to the higher index (higher pressure). If the pressure adjustment knob to index "5" and the poor print quality is still at the left side of the printout, pressure adjustment knob to index "1" and use the Z-axis adjustment knob to the higher index (higher pressure.</li> <li>- If the right side printout is too light, please adjust the right side pressure adjustment knob to index "1" and use the Z-axis adjustment knob to the higher index (higher pressure.</li> <li>- If the right side printout is too light, please adjust the right side pressure adjustment knob to the higher index (higher pressure.</li> <li>- If the right side printout is too light, please adjust the right side pressure adjustment knob to the higher index (higher pressure.) If the pressure adjustment knob to the higher index (higher pressure.) If the pressure adjustment knob to the higher index (higher pressure.) If the pressure adjustment knob to the higher index (higher pressure.) If the pressure adjustment knob to index "5" and the poor print quality is still at the right side of the printout, pressure adjustment knob to index "1" and use the Z-axis adjustment knob to index "1" and use the pressure.</li> <li>* The release lever does not latch the printhead properly.</li> </ul> |
|-------------------------------------------------------------------------------|----------------------------------------------------------------------------------------------------|----------------------------------------------------------------------------------------------------|
| LCD panel is dark but the LEDs<br>are light                                   | <ul> <li>The printer initialization is<br/>unsuccessful.</li> </ul>                                                                                                    | <ul> <li>* Turn OFF and ON the printer<br/>again.</li> <li>* Initialize the printer.</li> </ul>                                                                                                    |
| -                                                                             |                                                                                                    |                                                                                                    |
| LCD panel is dark and LEDs are<br>lit on, but the label is feeding<br>forward | * The LCD panel harness connector<br>is loose.                                                                                                    | <ul> <li>* The LCD panel harness connector<br/>is plugged upside down.</li> </ul>                                                                                                    |
| Cutter is not working                                                         | * The connector is loose.                                                                                                    | * Plug in the connect cable correctly.                                                                                                    |
| Label feeding is not stable (skew)<br>when printing                           | * Label size is not specified                                                                                                    | <ul> <li>* If the label is moving to the right<br/>side, please move the label guide<br/>to left.</li> <li>* If the label is moving to the left<br/>side, please move the label guide<br/>to right.</li> <li>* Check if label size is setup</li> </ul>                                                                                                    |
| Skip labels when printing                                                     | properly.<br>* Sensor sensitivity is not set<br>properly.<br>* The media sensor is covered with<br>dust.                                                                                                    | correctly.<br>* Calibrate the sensor by Auto Gap<br>or Manual Gap options.<br>* Clear the GAP/Black mark sensor<br>by blower.                                                                                                    |

| The printing position of small<br>label is incorrect | <ul> <li>* Media sensor sensitivity is not set<br/>properly.</li> <li>* Label size is incorrect.</li> <li>* The parameter Shift Y in the LCD<br/>menu is incorrect.</li> <li>* The vertical offset setting in the<br/>driver is incorrect.</li> </ul>                                                   | <ul> <li>* Calibrate the sensor sensitivity again.</li> <li>* Set the correct label size and gap size.</li> <li>* Press [MENU] → [SELECT] x3→[DOW N]x6 → [SELECT] to fine tune the parameter of Shift Y. (Option)</li> <li>* If using the software BarTender, please set the vertical offset in the driver.</li> </ul> Page Setup Graphics Stock Options About Method Settings Use Curret Pinter Setting Use Curret Pinter Setting Use Curret Pinter Setting Even Offset 0 Method Use Curret Pinter Setting Even Offset 0 Forthmit Action: Tear Off Correct Pinter Setting Even Offset 0 Forthmit Action: Tear Off Correct Pinter Setting Even Offset 0 |  |
|------------------------------------------------------|----------------------------------------------------------------------------------------------------|----------------------------------------------------------------------------------------------------|--|
| The left side printout position is incorrect         | <ul> <li>* Wrong label size setup.</li> <li>* The parameter Shift X in LCD<br/>menu is incorrect.</li> </ul>                                                                                                    | <ul> <li>* Set the correct label size.</li> <li>* Press [MENU] → [SELECT] x 3 →<br/>[DOWN] x 5 → [SELECT] to fine<br/>tune the parameter of Shift X<br/>(Option)</li> </ul>                                                                                                    |  |
| Missing printing on the left or right side of label  | * Wrong label size setup.                                                                                                    | * Set the correct label size.                                                                                                    |  |
| RTC time is incorrect when reboot the printer        | * The battery has run down.                                                                                                    | * Check if there is a battery on the main board.                                                                                                    |  |
| Power and Error LEDs are blinking fast               | * Power switch OFF and ON too<br>fast.                                                                                                    | <ul> <li>Turn off the printer and wait all<br/>LEDs are dark, and turn on the<br/>printer again.</li> </ul>                                                                                                    |  |
| Wrinkle problem<br>Gray line on the blank label      | <ul> <li>* Printhead pressure is incorrect.</li> <li>* Ribbon installation is incorrect.</li> <li>* Media installation is incorrect.</li> <li>* Print density is incorrect.</li> <li>* Media feeding is incorrect.</li> <li>* The print head is dirty.</li> <li>* The plate gellaging dirty.</li> </ul> | <ul> <li>* Please refer to the next chapter.</li> <li>* Please set the suitable density to<br/>have good print quality.</li> <li>* Make sure the label guide touch<br/>the edge of the media guide.</li> <li>* Clean the printhead.</li> </ul>                                                                                                    |  |
| Irregular printing                                   | <ul> <li>* The platen roller is dirty.</li> <li>* The printer is in Hex Dump mode.</li> <li>* The RS-232 setting is incorrect.</li> </ul>                                                                                                    | <ul> <li>* Clean the platen roller.</li> <li>* Turn off and on the printer to skip<br/>the dump mode.</li> <li>* Re-set the Rs-232 setting.</li> </ul>                                                                                                    |  |

### 6.2 Mechanism Fine Adjustment to Avoid Ribbon Wrinkles

This printer has been fully tested before delivery. There should be no ribbon wrinkle presented on the media for general-purpose printing application. Ribbon wrinkle is related to the media thickness, print head pressure balance, ribbon film characteristics, print darkness setting...etc. In case the ribbon wrinkle happens, please follow the instructions below to adjust the printer parts.

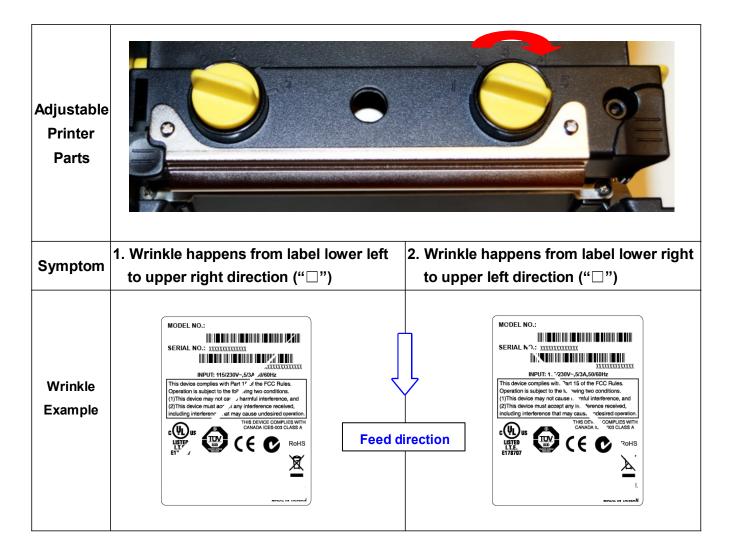

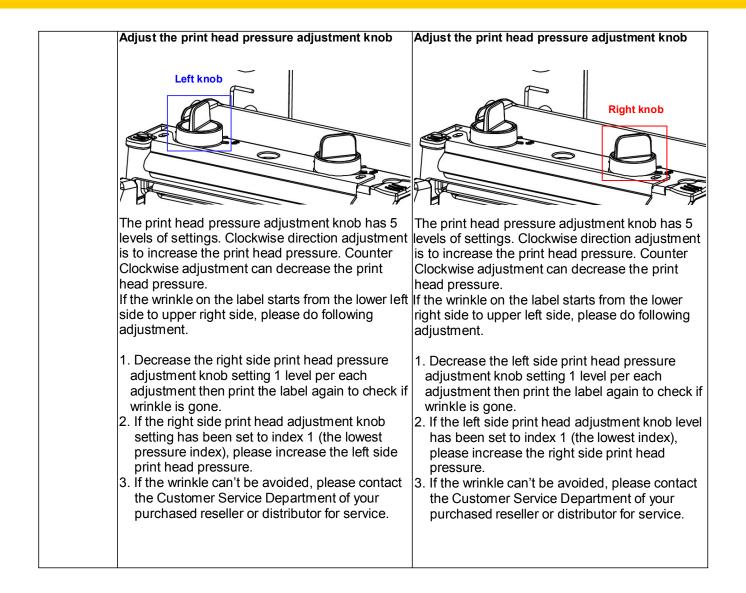

### 7. Maintenance

This session presents the clean tools and methods to maintain your printer.

- 1. Please use one of following material to clean the printer.
- Cotton swab
- Lint-free cloth
- Vacuum / Blower brush
- 100% ethanol
- 2. The cleaning process is described as following,

| Printer Part      | Method                                                                                                    | Interval                                               |
|-------------------|----------------------------------------------------------------------------------------------------|--------------------------------------------------------|
|                   | <ol> <li>Always turn off the printer before<br/>cleaning the print head.</li> <li>Allow the print head to cool for a<br/>minimum of one minute.</li> <li>Use a cotton swab and 100%<br/>ethanol to clean the print head<br/>surface.</li> </ol> | Clean the print head when changing a new label roll    |
|                   |                                                                                                    | Print Head                                             |
|                   | Print Head                                                                                                    |                                                        |
| Print Head        | Element<br>Head Cleaner Pen                                                                                                    | Element                                                |
| Platen Roller     | <ol> <li>Turn the power off.</li> <li>Rotate the platen roller and wipe it<br/>thoroughly with 100% ethanol and<br/>a cotton swab, or lint-free cloth.</li> </ol>                                                                               | Clean the platen roller when changing a new label roll |
| Tear Bar/Peel Bar | Use the lint-free cloth with 100% ethanol to wipe it.                                                                                                    | As needed                                              |
| Sensor            | Compressed air or vacuum                                                                                                    | Monthly                                                |
| Exterior          | Wipe it with water-dampened cloth                                                                                                    | As needed                                              |
| Interior          | Brush or vacuum                                                                                                    | As needed                                              |
|                   | 1                                                                                                    | I                                                      |

### Note:

- Do not touch printer head by hand. If you touch it careless, please use ethanol to clean it.
- Please use 100% Ethenol. DO NOT use medical alcohol, which may damage the printer head.
- Regularly clean the print head and supply sensors once change a new ribbon to keep printer performance and extend printer life.